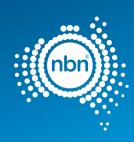

# nbn New Development Pit and Pipe Design Guidelines

## **Customer Delivery**

**Document number** NBN-COO-EDS-017

**Document category** Guide

**Approver (owner)** Executive Manager, Customer Delivery

Status Published Issue date 15 APR 24

**Revision number** 9.0

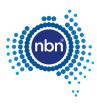

# **Disclaimer**

This document is provided for information purposes only. This document is subject to the information classification set out on this page. If no information classification has been included, this document must be treated as 'nbn-Confidential: Commercial' and must not be disclosed other than with the consent of nbn co. The recipient (including third parties) must make and rely on their own inquiries as to the currency, accuracy and completeness of the information contained herein and must not use this document other than with the consent of nbn co.

Copyright © 2011 nbn co limited. All rights reserved.

## **Document control**

## **Revision history**

| Date      | Revision | Details                                                                                                  |
|-----------|----------|----------------------------------------------------------------------------------------------------|
| 15 APR 24 | 9.0      | Refer to section 1.7 Changes in this revision, for details of changes between revision 8.0 and 9.0.      |
| 28 FEB 23 | 8.0      | Refer to the <i>Revision history</i> in version 8.0, for details of changes between revision 7.0 and 8.0 |
| 04 APR 18 | 7.0      | Refer to the <i>Revision history</i> in version 7.0, for details of changes between revision 6.0 and 7.0 |
| 12 DEC 16 | 6.0      | Refer to the <i>Revision history</i> in version 6.0, for details of changes between revision 5.0 and 6.0 |
| 07 JUL 14 | 5.0      | Refer to the <i>Revision history</i> in version 5.0, for details of changes between revision 4.0 and 5.0 |
| 28 JAN 14 | 4.0      | Refer to the <i>Revision history</i> in version 4.0, for details of changes between revision 3.0 and 4.0 |
| 13 APR 12 | 3.0      | Refer to the <i>Revision history</i> in version 3.0, for details of changes between revision 2.0 and 3.0 |
| 09 JAN 12 | 2.0      | Refer to the <i>Revision history</i> in version 2.0, for details of changes between revision 1.0 and 2.0 |
| 30 JUN 11 | 1.0      | First release.                                                                                           |

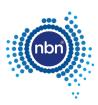

# **Contents**

| 1 | About this document                       |    |  |
|---|-------------------------------------------|----|--|
|   | 1.1 Purpose                               | 7  |  |
|   | 1.2 Scope                                 | 7  |  |
|   | 1.2.1 In scope                            | 7  |  |
|   | 1.2.2 Out of scope                        | 7  |  |
|   | 1.3 Audience                              | 7  |  |
|   | 1.4 Referenced documents                  | 7  |  |
|   | 1.5 Related documents                     | 7  |  |
|   | 1.6 Additional resources available        | 8  |  |
|   | 1.7 Changes in this revision              | 8  |  |
| 2 | 2 Developer Agreement requirements        | 10 |  |
| 3 | 3 AutoCAD template                        | 11 |  |
|   | 3.1 AutoCAD software requirements         | 11 |  |
|   | 3.2 Design settings                       | 11 |  |
|   | 3.2.1 Layers                              | 11 |  |
|   | 3.2.2 Drawing units                       | 12 |  |
|   | 3.2.3 Blocks                              | 13 |  |
|   | 3.2.4 Scaling                             | 13 |  |
|   | 3.2.5 Base data                           | 14 |  |
|   | 3.2.6 Title block                         | 14 |  |
|   | 3.2.7 Projection                          | 14 |  |
|   | 3.3 Geo-referencing                       | 16 |  |
|   | 3.3.1 Using Google Earth and Google Maps. | 17 |  |
|   | 3.3.2 Using Google Earth only             | 22 |  |
|   | 3.4 Extended entity data (XData)          | 23 |  |
| 4 | 4 Assisted drafting tool (ADT)            | 24 |  |
|   | 4.1 Installation instructions             | 24 |  |
| 5 | 5 Pit and pipe drafting guidelines        | 25 |  |
|   | 5.1 Cadastre layer insertion              | 25 |  |
|   | 5.2 Standard colour format                | 26 |  |
|   | 5.3 Current development stage boundary    | 27 |  |
|   | 5.4 Development information               | 28 |  |

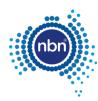

| 5.5 Addresses                                  | 29 |
|------------------------------------------------|----|
| 5.5.1 Drawing requirements                     | 29 |
| 5.5.2 ADT command (ADD)                        | 30 |
| 5.6 Pits and manholes                          | 32 |
| 5.6.1 Drawing requirements                     | 32 |
| 5.6.2 ADT command (PIT)                        | 33 |
| 5.6.3 ADT command (Manhole)                    | 34 |
| 5.7 Conduits                                   | 35 |
| 5.7.1 Drawing requirements                     | 35 |
| 5.7.2 ADT command (DCT)                        | 36 |
| 5.7.2.1 Multiple conduits                      | 36 |
| 5.7.2.2 Manhole and conduit configuration      | 37 |
| 5.7.2.3 Lead-ins                               | 37 |
| 5.7.3 ADT command (DCTUPD)                     | 38 |
| 5.8 Earth Potential Rise (EPR)                 | 40 |
| 5.8.1 ADT command (EPR)                        | 40 |
| 5.9 Shared trenches                            | 41 |
| 5.9.1 ADT command (STR)                        | 41 |
| 5.10 Telstra PIT                               | 41 |
| 5.10.1 Drawing requirements                    | 41 |
| 5.10.2 ADT command (TPT)                       | 41 |
| 5.11 Smart places non-premises locations (NPL) | 42 |
| 5.11.1 ADT command (PIT)                       | 42 |
| 5.11.2 ADT command (ADD)                       | 44 |
| 5.12 Bill of materials (BOM)                   | 47 |
| 5.12.1 Drawing requirements                    | 47 |
| 5.12.2 ADT command (BOM)                       | 48 |
| 5.13 Quality audit for pit and pipe design     | 49 |
| 5.13.1 ADT command (QA)                        | 50 |
| Pathway drafting guidelines                    | 52 |
| 6.1 Cadastre layer                             | 52 |
| 6.2 Current development stage boundary         | 53 |
| 6.3 Development information                    | 53 |

6

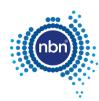

|    | 6.3.1 ADT command for the Development Block                   | 54 |
|----|---------------------------------------------------------------|----|
|    | 6.4 Addresses                                                 | 55 |
|    | 6.4.1 ADT command (ADD)                                       | 55 |
|    | 6.5 MDU ADT commands                                          | 57 |
|    | 6.5.1 Riser (Riser)                                           | 58 |
|    | 6.5.2 Access panel (AP)                                       | 58 |
|    | 6.5.3 Penetration (PET)                                       | 58 |
|    | 6.5.4 Optional Battery Backup PSU (OBBPSU)                    | 58 |
|    | 6.5.5 NTD (NTD)                                               | 58 |
|    | 6.5.6 Building distribution equipment (PDH, CTL, FDT, CET)    | 58 |
|    | 6.5.7 Cable tray (CTR)                                        | 59 |
|    | 6.5.8 MDU truncation of pathway conduit (MDU_DCT)             | 59 |
|    | 6.5.9 Duct update (DCTUPD)                                    | 59 |
|    | 6.5.10 Lead-in (DCT)                                          | 59 |
|    | 6.6 Quality audit for MDU pathway design                      | 60 |
|    | 6.6.1 ADT command (MDU_QA)                                    | 61 |
| 7  | Contact us                                                    | 65 |
|    | 7.1 Design submission and queries                             | 65 |
|    | 7.2 Support                                                   | 65 |
| 8  | Checklists                                                    | 64 |
|    | 8.1 Pit and pipe                                              | 64 |
|    | 8.2 Pathways                                                  | 64 |
| 9  | Glossary                                                      | 66 |
|    |                                                               |    |
| F  | Figures                                                       |    |
| Fi | igure 1. Layers from the PIT&PIPE NEWDEVELOPMENT filter group | 11 |
| Fi | igure 2. Drawing units                                        | 12 |
| Fi | igure 3. Map grid of Australia                                | 14 |
| Fi | igure 4. Correctly placed drawing                             | 15 |
| Fi | igure 5. Corrupt image in KMZ file                            | 15 |
| Fi | igure 6. Bad cadastre layer example                           | 25 |
| Fi | igure 7. Good cadastre layer example                          | 26 |
| Fi | igure 8. Current development stage boundary                   | 27 |

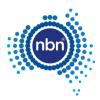

| Figure 9. Conduit                               | 35 |
|-------------------------------------------------|----|
| Figure 10. Matching multiple conduits           | 36 |
| Figure 11. Distinct multiple conduits           | 37 |
| Figure 12. Distinct multiple conduits (manhole) | 37 |
| Figure 13. Example of BOM in the drawing        | 48 |
| Figure 14. Good cadastre layer example          | 52 |
| Figure 15. Current development stage boundary   | 53 |
| Tables                                          |    |
| Table 1. Drawing unit set-up                    | 12 |
| Table 2. Font style set-up                      | 13 |
| Table 3. Required blocks                        | 13 |
| Table 4. Title block and view ports             | 14 |
| Table 5. Development attributes                 | 28 |
| Table 6. Address block attributes               | 30 |
| Table 7. Pit types                              | 32 |
| Table 8. NBN_PIT- block attributes              | 33 |
| Table 9. Parts of conduit drawing               | 35 |
| Table 10. XData attributes for DUCT             | 35 |
| Table 11. NBN_CAP block attributes              | 37 |
| Table 12. NBN_TPT block attribute               | 41 |
| Table 13. NBN_BOM block attributes              | 47 |
| Table 14. QA command                            | 49 |
| Table 15. NBN_FIX text description              | 50 |
| Table 16. Development block attributes          | 53 |
| Table 17. Address block attributes              | 55 |
| Table 18. MDU ADT commands                      | 57 |
| Table 19. NBN_CAP block attributes              | 60 |
| Table 20. MDU_QA command                        | 60 |
| Table 21. NBN_FIX text description              | 61 |
|                                                 |    |

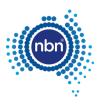

## 1 About this document

## 1.1 Purpose

The purpose of this document is to provide Developers with information on how to use the AutoCAD template and Assisted Drafting Tool (ADT) to create New Development pit and pipe and pathway designs for review by **nbn** in accordance with their applicable Developer Agreement.

## 1.2 Scope

#### **1.2.1 In scope**

Pit and pipe and pathways designs for New Development Single Dwelling Units (SDUs) and Multi-Dwelling Units (MDUs).

#### 1.2.2 Out of scope

Activity not related to producing designs for pit and pipe or pathways, using the ADT, for submission to **nbn**.

## 1.3 Audience

This document is intended for Developers and consultants who are engaged in the design of New Estate Developments being built with **nbn**<sup>®</sup> New Developments.

## 1.4 Referenced documents

| Document                                                                                   | Owner |
|--------------------------------------------------------------------------------------------|-------|
| [1] NBN-TE-CTO-194 New Developments – Deployment of the <b>nbn</b> Pit and Conduit Network | nbn   |

## 1.5 Related documents

| Document no.          | Title                            | Link                                |
|-----------------------|----------------------------------|-------------------------------------|
| EDS-017, Attachment 1 | Pre-Construct Handover Checklist | Upload designs   nbn (nbnco.com.au) |
| EDS-017, Attachment 2 | As-Built Handover Checklist      | Upload designs   nbn (nbnco.com.au) |

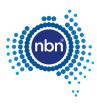

## 1.6 Additional resources available

There are a number of resources available on the **nbn** website: **Download the ADT tool | nbn** (nbnco.com.au):

- 1. SDU ADT tool zip files containing:
  - a. ADT.VLX (Assisted Drafting Tool ADT file)
  - b. Templates
    - New\_Development\_Template\_2023\_v2.dwt (AutoCAD template)
    - New Developments SDU Pit & Pipe Sample.pdf
- 2. MDU ADT tool zip files containing:
  - a. ADT\_2018\_v2\_0\_1.VLX (Assisted Drafting Tool ADT file)
  - b. Templates
    - MDU New Development Sample Design 2018.dwf (can be viewed with 'Autodesk Design Review', a free download software)
    - MDU New Development Sample Design 2018.pdf
    - New\_Development\_Template\_2018\_v2\_0\_1.dwt (AutoCAD template)

## 1.7 Changes in this revision

Changes in this document revision 9.0 dated 15 APR 24 compared to the previous revision 8.0 dated 28 FEB 23 are summarised below:

| Section                            | Details                                                                                                    |
|------------------------------------|----------------------------------------------------------------------------------------------------|
| Cover page                         | <ul> <li>Changed title from 'nbn New Development Pit and Pipe Design<br/>Guidelines' to 'nbn New Development Pit and Pipe and Pathways<br/>Design Guidelines'.</li> </ul>                                                                                                    |
| Throughout document                | <ul> <li>Updated formatting, grammar, layout and sequencing of information.</li> <li>Distinguished drawing requirements from ADT requirements by grouping text under the heading 'Drawing requirements' where relevant to that section.</li> <li>Standardised on 'ADT command' with the command in brackets for section headings previously called 'Assisted drafting tool'.</li> </ul> |
| 1.1 Purpose                        | Updated text for clarity.                                                                                                    |
| 1.2 Scope                          | Added new section.                                                                                                    |
| 1.3 Audience                       | Updated description of audience.                                                                                                    |
| 1.6 Additional resources available | <ul> <li>Added new section with information previously in section 2.</li> <li>Updated instructions for accessing resources from the public website.</li> </ul>                                                                                                    |

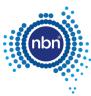

| Section                            | Details                                                                                                    |
|------------------------------------|----------------------------------------------------------------------------------------------------|
| 2 Developer Agreement requirements | <ul> <li>Updated section heading – previously, 'Introduction'.</li> <li>Added 'note' at the beginning of the section in relation to the meaning of Developer Agreement and use of 'you' and 'your'.</li> </ul> |
| 5 Pit and pipe drafting guidelines | <ul> <li>Added the words 'Pit and pipe' to the section heading to differentiate<br/>it from the new section 6 Pathway drafting guidelines</li> </ul>                                                           |
| 5.2 Standard colour format         | <ul> <li>Renamed section heading – previously 'Different stages displaying<br/>standards'.</li> </ul>                                                                                                    |
| 5.10 FDH cabinet                   | Deleted section.                                                                                                    |
| 6 Pathway drafting guidelines      | Added new section.                                                                                                    |
| 8.1 Pit and pipe                   | Updated text and links.                                                                                                    |
| 8.2 Pathways                       | Added new section.                                                                                                    |
| 9 Glossary                         | Added new section.                                                                                                    |

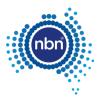

# 2 Developer Agreement requirements

#### Note:

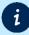

- The Developer Agreement refers to the Master Developer Agreement, Online Terms and conditions and/or any other relevant agreement made with **nbn** for the purposes of engaging **nbn**<sup>®</sup> New Developments for the supply of Network infrastructure, per that agreement.
- Where the words 'you' or 'your' appear in this document, they are referring to you as the Developer.

This document does not affect Developer's obligations under their Developer Agreement or other agreement with **nbn**.

The Developer must submit the design for comment by **nbn** and the design remains the responsibility of the Developer, regardless of any review or commenting by **nbn** on the design.

As part of its agreement with **nbn**, the Developer warrants that the design for each stage will:

- a. Comply with all **nbn** specifications as required by the Developer Agreement.
- b. Be fit for the purpose of constructing the Works and installing and housing the Network Infrastructure in that stage, as reasonably ascertainable from the **nbn** specifications.

**nbn** may make comments on, or have additional requirements for, a design even after it has been submitted and the Developer needs to take those comments into account (whether covered in this document or otherwise) to modify the design accordingly and resubmit it to **nbn**.

The Developer must not commence building until **nbn** has confirmed it has no additional comments on the design, or **nbn** has not provided any comments on the design within 20 business days of it being submitted (or if submitted before the Developer Agreement is signed, 20 business days from the Developer Agreement being signed).

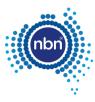

# 3 AutoCAD template

## 3.1 AutoCAD software requirements

External plant drafting must be done using industry standard AutoCAD software and the fundamental 'Model Space' and 'Paper Space' CAD drafting approach.

It is assumed that users undertaking CAD drafting for **nbn** are conversant with use of 'Model Space' and 'Paper Space' in an AutoCAD environment.

The most recent version of AutoCAD to be used is AutoCAD 2013-R18.

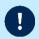

Note: All submissions must be in .DWG format and saved in version 2013.or earlier.

## 3.2 Design settings

The AutoCAD template includes layers, drawing units and blocks. Each design setting is explained in detail and is intended to assist you in adhering to **nbn**'s CAD standards. The sections below outline the drawing set-up required for each design setting.

#### **3.2.1 Layers**

There are many layers included within the template.

The names are specific to **nbn** systems and are to be used, as presented, to load data into **nbn**'s database.

To assist with the design of pit and pipe, a filter group called **PIT&PIPE-NEWDEVELOPMENT** has been created and all layers required must be added to this filter group.

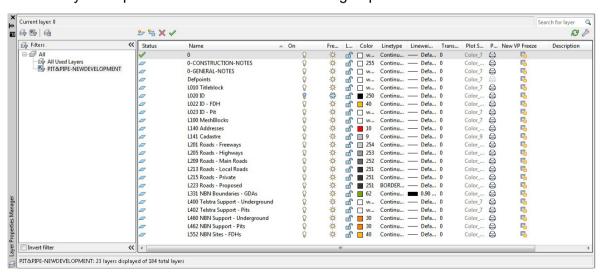

Figure 1. Layers from the PIT&PIPE NEWDEVELOPMENT filter group

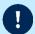

**Note**: Developers must not add their own layers to this list, and the pit and pipe network must be captured on the specified layers.

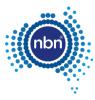

## 3.2.2 Drawing units

Drawing units must be set up as per the table below:

Table 1. Drawing unit set-up

| Drawing Unit                   | Field                           | Value           |
|--------------------------------|---------------------------------|-----------------|
| Length                         | Туре                            | Decimal         |
|                                | Precision                       | 0.00            |
| Angle                          | Туре                            | Decimal Degrees |
|                                | Precision                       | 0.00            |
|                                | Clockwise                       | Unticked        |
| Insertion scale                | Units to scale inserted content | Unitless        |
| Direction Control - Base Angle | East                            | 0               |

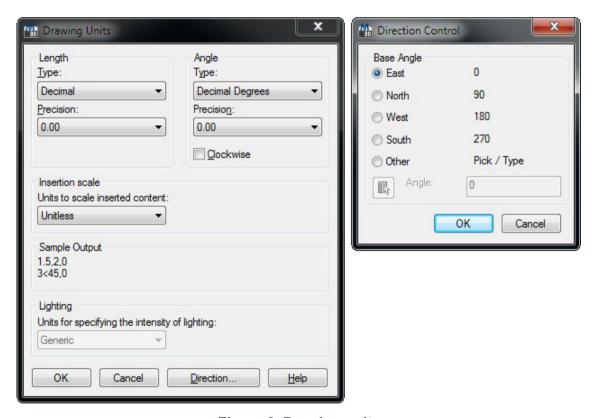

Figure 2. Drawing units

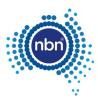

Font style must be set up as per the table below:

Table 2. Font style set-up

| Unit          | Value    |
|---------------|----------|
| Style in use  | Standard |
| Font Style    | Regular  |
| Width Factor  | 0.8      |
| Font name     | ISOCPEUR |
| Height        | 2.0      |
| Oblique Angle | 0.0      |

#### **3.2.3 Blocks**

The table below shows the blocks from the template that must be present in your drawing for the ADT to function properly.

Table 3. Required blocks

| Block                | Description                                                                               |
|----------------------|-------------------------------------------------------------------------------------------|
| NBN_PIT              | nbn Pit                                                                                   |
| NBN_TRENCH_ANNO_TYPE | Duct Type Annotation (P100, P50, etc)                                                     |
| NBN_TRENCH_ANNO_LEN  | Duct Length Annotation (in metres)                                                        |
| NBN_A1               | Title Block                                                                               |
| NBN_CAP              | End Cap                                                                                   |
| NBN_TPT              | Telstra Pit                                                                               |
| NBN_FDH              | FDH Cabinet                                                                               |
| NBN_BOM_2017         | Bill of Material                                                                          |
| NBN_FIX              | QA Issue Tracker (a tag which the QA command attaches to a wrongly designed Pit or Duct). |
| NBN_NDI              | Development Information                                                                   |
| NBN_ADDRESS_SDU      | Lot Number                                                                                |

## 3.2.4 Scaling

Although the scale is set to **UNITLESS**, you must draw property boundary lines on a 1:1 scale using **METRES**. This ensures that segments of network are drawn accurately using the nominated blocks.

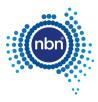

#### 3.2.5 Base data

Property survey data must be placed in the L141 Cadastre layer of the drawing.

Street names must be placed in the L140 Addresses layer.

Street numbers inside the development boundary must be created with the **ADD** command and placed in the **L140 Addresses** layer.

Any other base data can be placed in the layers not designated for exclusive use by the ADT commands. The designated layers are mentioned throughout in this document.

#### 3.2.6 Title block

When preparing a drawing, the **Title Block** and **View Ports** must be placed on the correct layer, as per the table below:

Table 4. Title block and view ports

| Item        | Layer           |
|-------------|-----------------|
| Title Block | L010 Titleblock |
| View Ports  | DefPoints       |

## 3.2.7 Projection

All designs must be geographically oriented to the GDA 94 datum with the correct MGA projection for the area of the country you are working in. The country is divided into 8 zones for each 6 degrees of longitude.

For example, all towns East of Longitude 150 use MGA Zone 56 (GDA94).

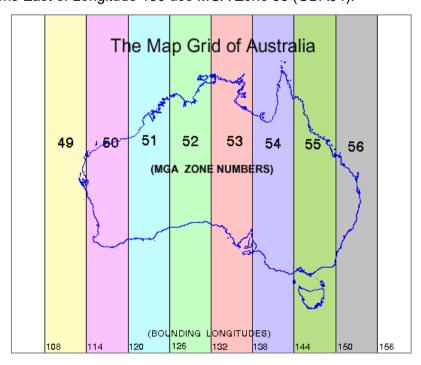

Figure 3. Map grid of Australia

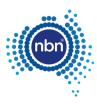

Use the above map as a guide to determine the correct MGA Zone for the file you are preparing.

More information can be found at: <a href="http://www.icsm.gov.au/datum/geocentric-datum-australia-1994-gda94">http://www.icsm.gov.au/datum/geocentric-datum-australia-1994-gda94</a>.

All surveyed data must have the correct geographical location (i.e. it must be 'geo-referenced') for your design to be commented on by **nbn**.

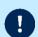

**Note**: The first item checked on designs submitted to **nbn** is the MGA zone. If designs are submitted with **incorrect Projection** and/or **incorrect MGA Zone Easting's and Northings, nbn** will request that the design is corrected and resubmitted.

All drawings will be tested at **nbn** by producing a *Google Earth* KMZ file version of the cadastre layer. A drawing correctly referenced to its MGA zone will look correctly placed on the surface of the Globe.

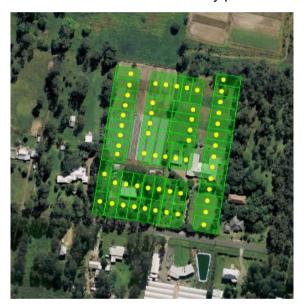

Figure 4. Correctly placed drawing

A drawing which is not correctly referenced to its MGA, will look corrupt in the KMZ file:

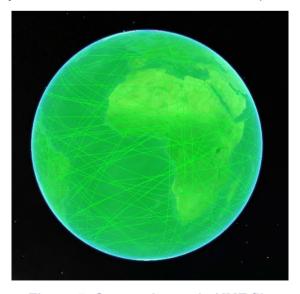

Figure 5. Corrupt image in KMZ file

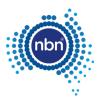

Incorrectly geo-referenced drawings will be rejected, and a similar image screenshot sent back to you. In these cases you must go back to your surveyor and request them to provide you with the correct cadastre (property) layer.

If that option is not available, you can geo-reference your current design yourself in most cases. Refer to the section below for details on how to do this.

## 3.3 Geo-referencing

Google Earth, sometimes in combination with Google Maps, can be a good choice for solving georeferencing problems with a completed, but misplaced - against Australian landmass - drawing.

Geo-referencing is about finding at least three points visible in both *Google Earth/Google Maps* and your drawing and then moving, scaling and rotating your drawing to make its three points (base points) match the points on the ground (reference points).

Rubber Sheet feature (ADERSHEET command) in AutoCAD Map 3D is very helpful with the latter. The steps below describe geo-referencing without the Rubber Sheet feature.

Just setting your drawing to the correct MGA zone number does not geo-reference the drawing automatically. The actual Eastings and Northings coordinates are important and must be correct. **nbn**'s Internal Drawing Quality Audit/Conversion tool will apply those coordinates to the correct zone number. So this setting is for information purposes only.

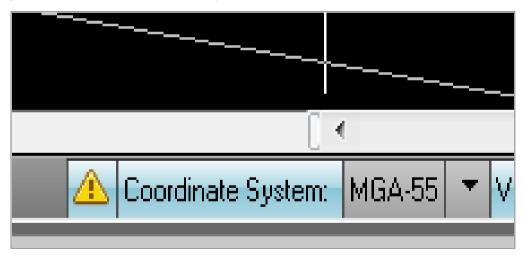

Figure 5. Coordinate system setting

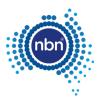

## 3.3.1 Using Google Earth and Google Maps

The steps below describe how to use Google Earth in combination with Google Maps.

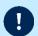

**Note**: Sometimes lot boundaries only can serve as a visual reference. You will need to pick the true coordinates from the lot boundaries visible in *Google Maps*.

1. From the **3D View** tab in *Google Earth Options*, select **Decimal Degrees**.

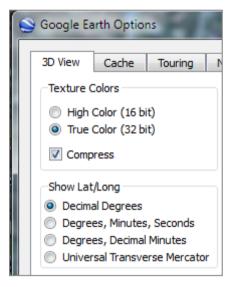

- 2. Create three place marks in *Google Earth*, approximately in the corners of the block.
- 3. Open Google Maps and move to the same location.

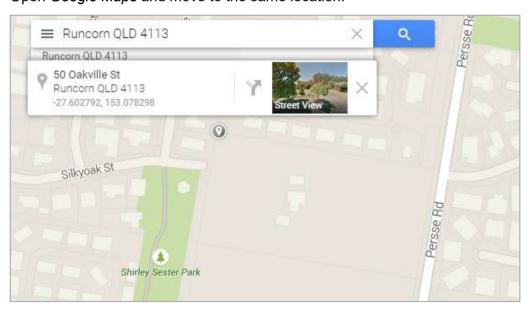

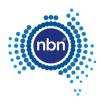

4. Rectify each placemark's coordinates by clicking on exactly the block corners you can see in *Google Maps* and entering the displayed coordinate values into the relevant *Google Earth - Edit placemark* dialog box.

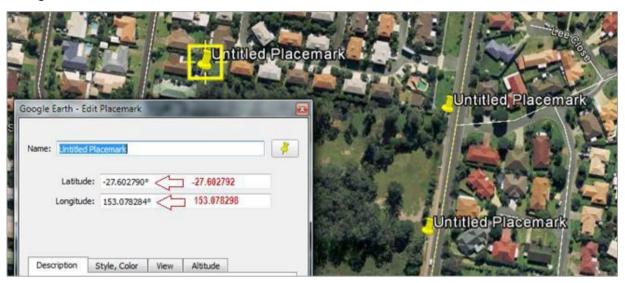

5. From the 3D View tab in the Google Earth Options, select Universal Transverse Mercator (UTM).

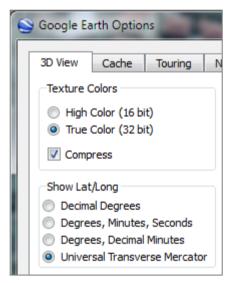

This gives you the zone and zone coordinates for each placemark.

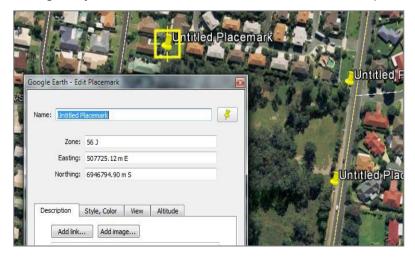

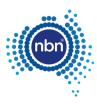

- 6. Draw lines connecting those UTM point coordinates in your design.
- 7. Copy the line angle from the properties window.

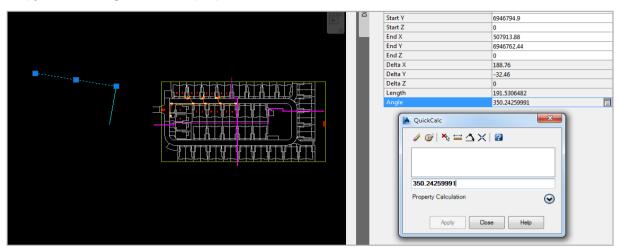

8. Rotate the drawing to match the angle.

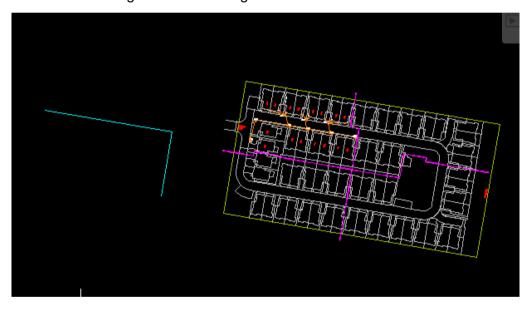

9. Scale the drawing up or down to make it occupy the expected footprint.

**Note**: The scale factor is roughly 0.5 in the example below.

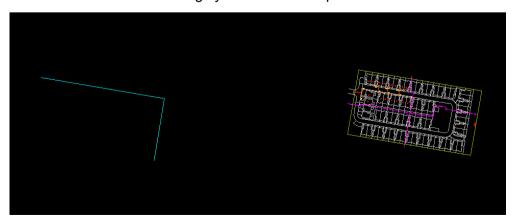

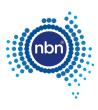

#### 10. Move the drawing into place.

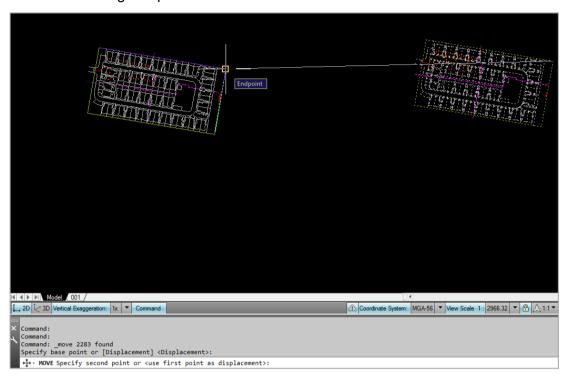

#### It should now be in the right location.

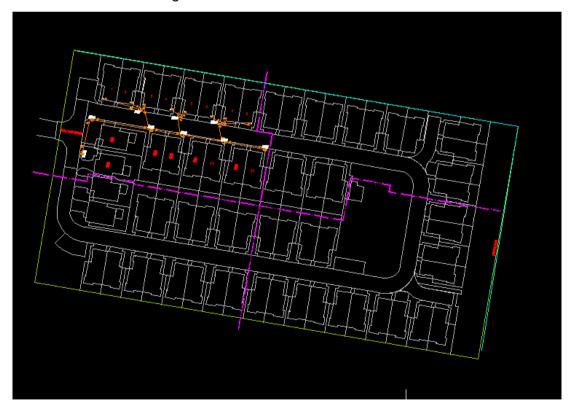

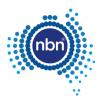

11. The **nbn** Internal Drawing Quality Audit/Conversion tool will produce a KMZ file image located correctly when opened in *Google Earth*.

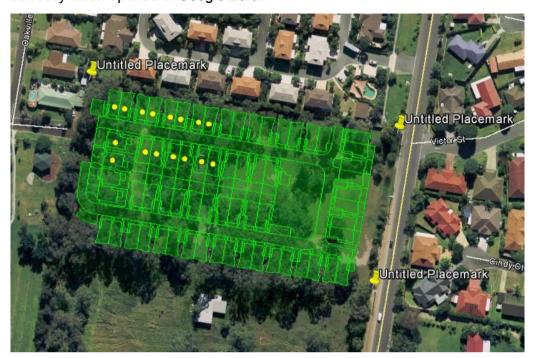

**Note**: Sometimes you have to zoom to 'Extents' to be able to see both your drawing and the reference points. Use the Clipboard to cut and paste the drawing closer to its reference points. Rotation, scaling and final moving to the position will be easier once this is done.

In the example below, the drawing is too far away from the correct location:

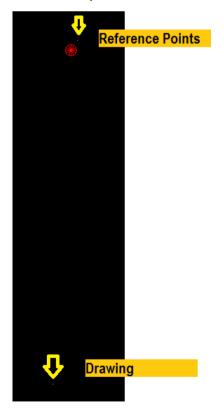

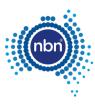

## 3.3.2 Using Google Earth only

In most cases it is easy to identify reference points in *Google Earth* directly. This process involves fewer steps as per the example below:

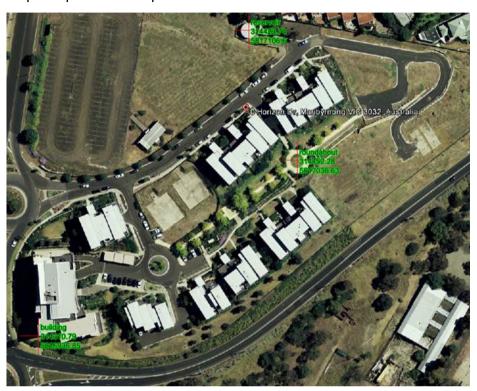

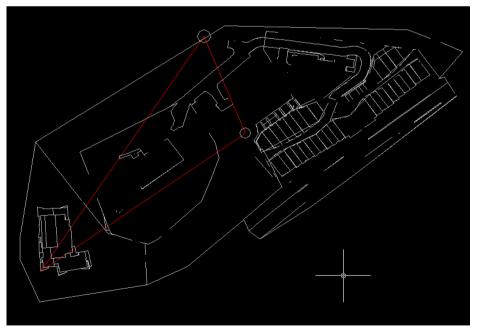

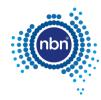

1. From the **3D View** tab in the *Google Earth Options*, select **Universal Transverse Mercator** (UTM).

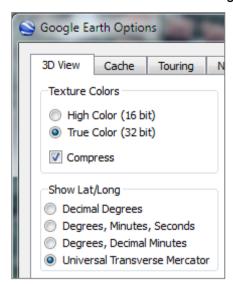

2. Create *Google Earth* placemarks at the reference points and use these coordinates in your drawing to create reference points.

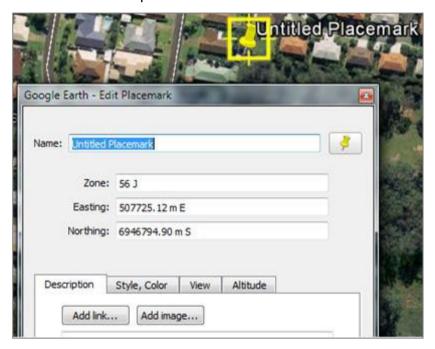

3. Move/scale/rotate the drawing to match the drawing's base points to reference points as already described.

## 3.4 Extended entity data (XData)

XData is attached to CAD entities as a necessary requirement for the translation of attribute data between the AutoCAD .dwg file and the **nbn** Physical Network Inventory (PNI) database.

This is in addition to the standard object data attributes that are used purely for visual representation.

The ADT creates XData where necessary during its use. XData should not be edited directly. Objects containing XData should not be copied or moved around, as XData reflects the topology of the network.

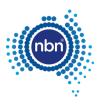

# 4 Assisted drafting tool (ADT)

The ADT is provided on the **nbn** website to assist in capturing the **nbn**<sup>®</sup> pit and pipe and pathway network and in auditing the design for compatibility with the **nbn** CAD requirements and database compatibility before submission.

Please note the following when using the ADT:

- 1. The tool is designed to automate the process of pit and pipe drafting and its use is **mandatory**.
- 2. To exit any command you MUST press **<Enter>**, NOT **<Esc>** (pressing **<Esc>** breaks the loop and breaks the program).

The **nbn** approved template has been provided to you to complete with the details of your design and to assist you in providing a design that is consistent with **nbn** CAD standards for pit and pipe network elements. The template includes all required Blocks, Layers and settings.

## 4.1 Installation instructions

Download the zip file containing the tool from the **nbn** website (refer to section 1.6 for details) and save all files to your computer.

Load the tool into the drawing as follows:

1. Open the **nbn** AutoCAD Template.

**Note**: The ADT does not work with other templates.

2. Type **APPLOAD** in the command line.

The Load/Unload Applications screen will display prompting you to browse for the file you want to load:

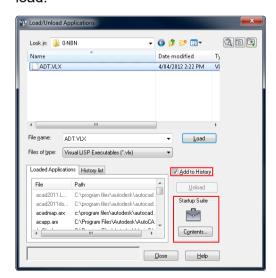

3. Select the ADT.VLX file (or its updated version) and click Load.

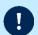

**Note**: If the file is not added to history and start-up suite, it will need to be loaded every time you open a drawing.

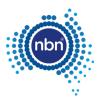

# 5 Pit and pipe drafting guidelines

This section describes the methods of data capture to assist you in complying with **nbn** CAD and database compatibility standards.

## 5.1 Cadastre layer insertion

Before you begin, ensure the cadastre (or property survey data) has been copied into the **L141 Cadastre** layer.

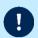

Note: The PIT command will not work if the cadastre layer is not set to L141 Cadastre.

Keep the cadastre layer as simple as possible.

The **nbn** Internal Drawing Quality Audit/Conversion tool creates a polygon out of any line work that looks like a polygon visually, because polygons are expected to be lot boundaries primarily.

Unnecessary cadastre layer imagery will slow the processing of your drawing considerably, causing a queue to form. This will result in a delay in the review of your and other people's drawings.

The Cadastre layer must contain only the line work helpful with pit placement when using the ADT PIT command and must also provide sufficient visual reference for easy drawing review by **nbn** (i.e. lot boundaries, roads, roundabouts, footpaths, driveways, road reserves and parking bays).

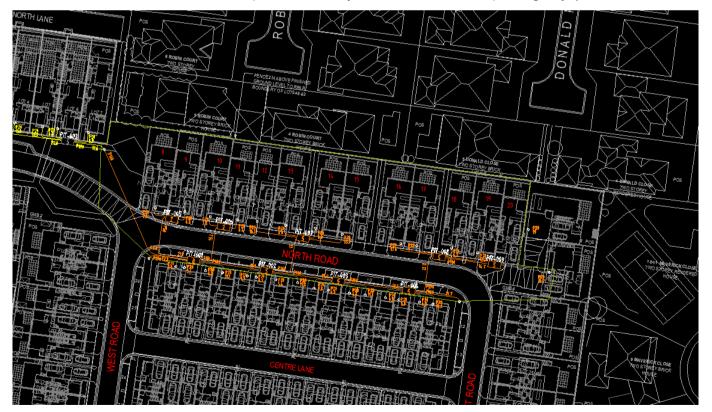

Figure 6. Bad cadastre layer example

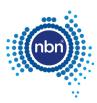

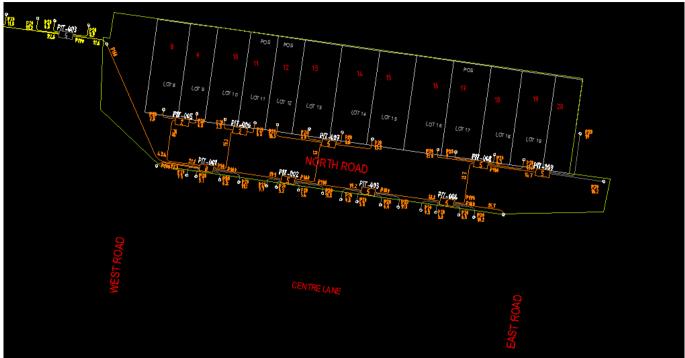

Figure 7. Good cadastre layer example

## 5.2 Standard colour format

To show previous stages, future submissions, other carrier networks etc. it is important to follow a standard colour format.

The use of a standard colour format enables **nbn** to review submissions quicker and with greater accuracy.

The table below details the standard colour format:

| Colour      | Description                                                                                                    |
|-------------|----------------------------------------------------------------------------------------------------|
| Grey (8)    | Future stages / Future submissions / Separate layer                                                                                                    |
| Orange (30) | Current Development stage / Current development submission                                                                                                    |
| Blue (5)    | Other Carrier's networks (e.g. Telstra, Optus)                                                                                                    |
| Red (1)     | Current stage As-Built                                                                                                    |
| Yellow (2)  | Existing <b>nbn</b> <sup>®</sup> pit and pipe network.                                                                                                    |
|             | Note: Existing pits connected to the current stage must stay in the L462 NBN Support – Pits layer. All other existing network should be moved to a non-nbn layer. |

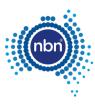

## 5.3 Current development stage boundary

The Current Development Stage Boundary must go around the pit and pipe drafting area. For Horizontal Multi-Dwelling Units (HMDUs) the pit and pipe drafting area is inclusive of all street facing premises and pit and pipe connectivity of these premises must link to the internal pit and pipe of the development.

The ADT tool works inside the boundary. The boundary must consist of one closed polyline. It must be in the **L331 NBN Boundaries - GDAs** layer and the boundary colour must be **ByLayer**.

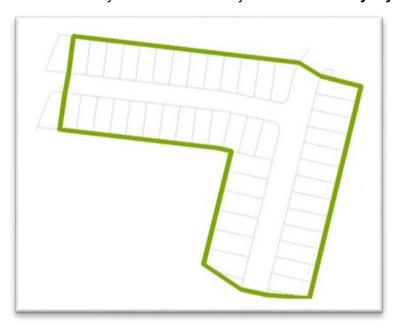

Figure 8. Current development stage boundary

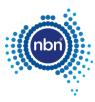

# 5.4 Development information

Development information must be present in the drawing.

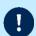

**Note**: All fields in the development information block **NBN\_NDI** should be populated. The **NBN\_NDI** block should be in the **0-GENERAL-NOTES** layer.

**Table 5. Development attributes** 

| Attribute  | Description                              |
|------------|------------------------------------------|
| DEV_NAME   | Development name                         |
| DEV_COMP   | Development company                      |
| DEV_ADD    | Development address                      |
| DEV_NBNREF | NBN Reference number for Development     |
| DEV_STG    | Development stage                        |
| DEV_REP    | Development authorized representative    |
| DEV_MOB    | Authorized representative's phone number |
| DEV_EML    | Authorized representative's email        |

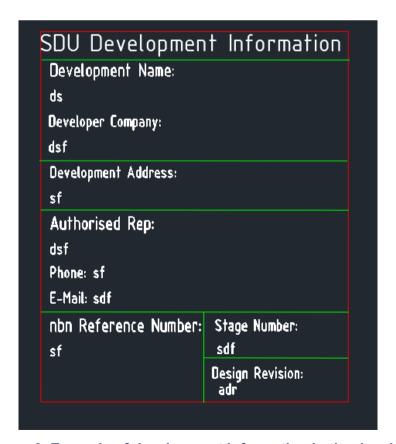

Figure 9. Example of development information in the drawing

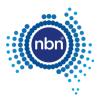

## 5.5 Addresses

#### 5.5.1 Drawing requirements

Address/lot information must be captured in the drawing.

The BOM command (refer to section 5.12 Bill of materials) counts the total number of address blocks in the drawing, and must be in the **NO OF LOTS** section.

The ADT uses the **NBN\_ADDRESS\_SDU** block to present lot numbers in the drawing. Line type and line weight must be set to **ByLayer**.

**Note**: To display the street name and assist in automating the addressing process, address texts (either Text or MText) must be in the **L140 Addresses** layer. Street name and street type should be one Text/MText object. For example, creating **MARBLE** as one text object and **LANE** as another text object, in the case of **MARBLE LANE**, is incorrect.

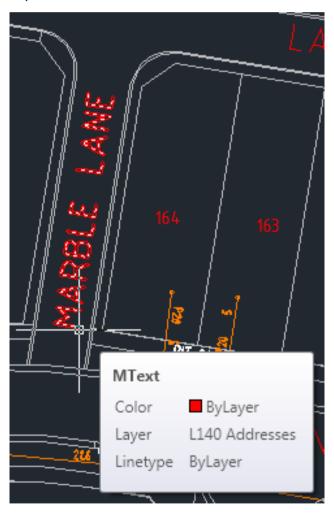

Figure 10. Example of street name as one MText object

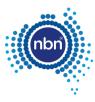

The ADT places the NBN\_ADDRESS\_SDU block in the L140 Addresses layer.

Refer to the table below for NBN\_ADDRESS\_SDU block attributes.

Table 6. Address block attributes

| Attribute     | Prompt                                     | Explanation                                                                                                    |
|---------------|--------------------------------------------|----------------------------------------------------------------------------------------------------|
| STREET_NUMBER | Enter the street number for this building. | This is the lot number of the current stage.                                                                      |
| ID            | Enter the GNAF ID of this address.         | This attribute is used for data translations and should be left empty.                                            |
| STREET_NAME   | Enter the street name.                     | This is the street name for the current stage. It contains both the street name and street type e.g. MARBLE LANE. |

**Important**: The combination of the **STREET\_NUMBER** and **STREET\_NAME** attribute values must be unique i.e. each street address text has to be unique. You may use the street number prefix or suffix, such as 1A, if necessary.

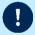

The **nbn** Internal Drawing Quality Audit/Conversion tool counts multiple **NBN\_ADDRESS\_SDU** blocks with the same street address as just one lot, while the BOM command counts all instances of **NBN\_ADDRESS\_SDU** block within the current stage boundary.

Any discrepancy between the total count of blocks in the BOM and the Internal Tool's count of blocks, duplicated by street address, will be reported as an error.

## 5.5.2 ADT command (ADD)

After loading the ADT.VLX file into the drawing, complete the following steps to insert an address:

1. Enter **ADD** in the command line then follow the prompts.

The address command counts the existing addresses inside the development stage boundary and displays as the number of 'lots'.

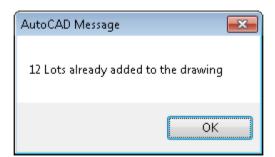

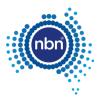

#### 2. Click **OK** and follow the prompts below:

| Prompt                                         | Action/explanation                                                                                                    |
|------------------------------------------------|----------------------------------------------------------------------------------------------------|
| Please pick an insertion point                 | Note: This prompt is asking you to pick an insertion point for the address block. However, your very first insertion point should always be the street name along which you are going to create addresses. You must select a street name from the L140 Addresses layer. The ADD command does not work with other layers' street name texts.  Street Name Updated!  OK  Above is an example of the message displayed when the street name is first selected or changed.                                                                                                    |
| Please enter Premises                          | Enter <b>Yes</b> for standard premises. <b>Note</b> : for NPL premises, enter <b>SPECIAL</b> .                                                                                                    |
| Please pick an insertion point                 | Pick the lot number location.                                                                                                    |
| Please enter lot number or press Enter for (x) | Enter the lot number with the desired prefix or suffix.  Note: You can enter the lot number or press <enter> or <space> to accept the default value (x) offered.  If you choose to prefix or suffix lot numbers with letters (i.e. 1A, A1) the tool is capable of automatically assigning prefix and suffix letters for you.  Neither suffix nor prefix get incremented automatically in alphabetic order when you click next insertion point. For example, instead of the 101A, 101B, 101C you might be expecting, the generated sequence will be 101A, 102A, 103A.</space></enter> |
| Please pick an insertion point                 | You are now in the loop of creating new addresses. From here on you can left-click at a new insertion point, then press <b><enter></enter></b> or <b><space></space></b> to keep creating as many addresses as you need – if you are happy with the automatically generated lot number value.  Other actions at this prompt:                                                                                                    |

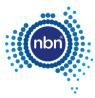

| Prompt                                           | Action/explanation                                                                                                    |
|--------------------------------------------------|----------------------------------------------------------------------------------------------------|
|                                                  | <ul> <li>Pick a different street name to start creating addresses<br/>along that street.</li> </ul>                                                                                                    |
|                                                  | • Press <b><enter></enter></b> or <b><space></space></b> to finish the <b>ADD</b> command.                                                                                                    |
| Please enter lot number or press Enter for (xx): | Lot number <b>(xx)</b> offered as a default will be the previous value incremented by one. Accept by pressing <b><enter></enter></b> or <b><space></space></b> . Alternatively, edit the lot number as described above. |

## 5.6 Pits and manholes

## **5.6.1 Drawing requirements**

The ADT uses the **NBN\_PIT** block to present pits in your drawing. Line type and line weight must be set to **ByLayer**. The ADT puts **NBN\_PIT** block in the **L462 NBN Support – Pits** layer.

Refer to the table below for allowed pit types.

Table 7. Pit types

| Туре    | Symbol      | Description                                                               |
|---------|-------------|---------------------------------------------------------------------------|
| P2      | PIT-ID      | Service Drop Access/Demarcation Pit (650mmX280mmX565mm)                   |
| P5      | PIT-ID<br>5 | Network Boundary/Local Network Pit (Single Lid) (700mmX450mmX650mm)       |
| P6      | PIT-ID      | Distribution/Local Network Connection Pit (Dual Lid) (1360mmX555mmX650mm) |
| P8      | PIT-ID      | Distribution/Local Network Connection Pit (Dual Lid) (1360mmX555mmX860mm) |
| P9      | PIT-ID      | Fibre Distribution Hub (FDH) Pit (2000mmX555mmX900mm)                     |
| Manhole | MH-ID       | Distribution Network manhole (2600mmX1240mmX1490mm)                       |

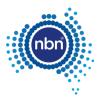

Refer to the table below for **NBN PIT** block attributes.

#### Table 8. NBN\_PIT- block attributes

| Attribute | Prompt                                | Explanation                                                                                     |
|-----------|---------------------------------------|-------------------------------------------------------------------------------------------------|
| NAME      | Enter the nbn (or 3rd Party) Pit Name | This is <b>nbn</b> 's identifier for the PIT.                                                   |
| TYPE      | Enter the Pit Size                    | This attribute shows the pit type or size. <b>Note</b> : Pit sizes allowed are 2, 5, 6, 8 or 9. |

#### Note:

• The **PIT** command will automatically align the pit to the nearest cadastre layer polyline (e.g. property border). For example, if the line is vertical, the pit will be aligned vertically. It will also optimise the distance to the line. It will not allow you to create an active pit outside the current development stage boundary.

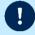

- There is no XData attached to the pit. Pit size can be updated by updating the Pit Type attribute.
- Design pits are to be offset from the boundary, so they don't interfere with any driveways or proposed driveways.
- Document NBN-TE-CTO-194 New Developments Deployment of the **nbn** Pit and Conduit Network, section 5.2.2, describes a laneway rear load deployment solution where pits do cross the property boundary.

#### 5.6.2 ADT command (PIT)

After loading the ADT.VLX file into the drawing, complete the following steps to insert a pit:

1. Enter **PIT** at the command line then follow the prompts below:

| Prompt                                                      | Action/explanation                                                                                                    |
|-------------------------------------------------------------|----------------------------------------------------------------------------------------------------|
| Please Pick an Insertion point or press enter to finish.    | Left click where you want the pit to be placed.  Note: Your choice of insertion point will be adjusted by the ADT to ensure the pit is parallel to the nearest cadastre layer line and is at an optimal distance from that line. |
| PLEASE SPECIFY WHETHER THE PIT IS A DEMARCATION PIT OR NOT. | Enter <b>No</b> for a standard pit or <b>YES</b> for an NPL pit.                                                                                                    |
| Please enter the pit size or press Enter for (5):           | Enter pit size.  Note: Pit sizes allowed are 2, 5, 6, 8 or 9.                                                                                                    |

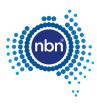

#### Note:

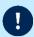

- The ADT automatically assigns the next sequential pit number to each new pit placed in the L462 NBN Support – Pits layer.
- The PIT command creates a pit insertion loop. To exit the loop press <Enter>. Do not press <Esc>.

## 5.6.3 ADT command (Manhole)

After loading the ADT.VLX file into the drawing, complete the following steps to insert a manhole:

1. Enter MHL at command line, then follow the prompts below:

| Prompt                                                  | Action/explanation                                                                                                    |
|---------------------------------------------------------|----------------------------------------------------------------------------------------------------|
| PLEASE PICK AN INSERTION POINT OR PRESS ENTER TO FINISH | Left click where you want the manhole to be placed.                                                                                                    |
|                                                         | <b>Note</b> : Your choice of insertion point will be adjusted by the ADT to ensure the manhole is parallel to the nearest cadastre layer line and is at an optimal distance from that line. |

#### Notes:

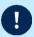

- The ACT automatically assigns the next sequential manhole number to each new manhole in the L462 NBN Support – Pits layer.
- The manhole command creates a manhole insertion loop. To exist the loop press <**Enter**>. Do not press <**Esc**>.

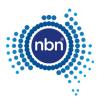

## 5.7 Conduits

## 5.7.1 Drawing requirements

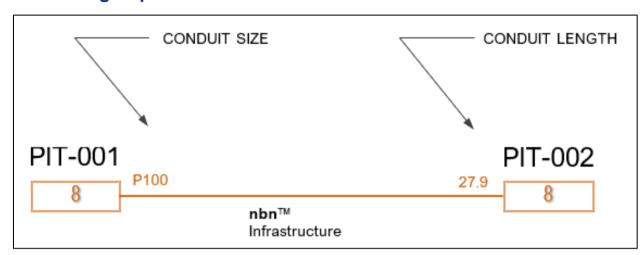

Figure 9. Conduit

Conduit is captured in the **L460 NBN Support – Underground** layer with both line type and line weight properties set to **ByLayer**.

Conduits in the drawing consist of the following:

Table 9. Parts of conduit drawing

| Part                 | Definition                                |
|----------------------|-------------------------------------------|
| Duct Polyline        | A Polyline representing a Duct            |
| NBN_TRENCH_ANNO_TYPE | Block representing Duct Type annotation   |
| NBN_TRENCH_ANNO_LEN  | Block representing Duct Length annotation |

XData attributes for DUCT – for data attribute translation:

Table 10. XData attributes for DUCT

| Attribute | Definition                       |
|-----------|----------------------------------|
| TYPE      | DUCT (denotes the Polyline type) |
| ID        | Duct ID (i.e. DCT-001, DCT-002)  |
| SIZE      | Duct size (P100, P50, P20)       |
| LENGTH    | Calculated length                |

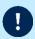

**Note**: XData reflects the actual topology of the network and is populated by the **DCT** command. Ducts should not be moved or copied after being created with the **DCT** command. XData must not be changed directly either.

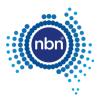

#### 5.7.2 ADT command (DCT)

After loading the ADT.VLX file into the drawing, complete the following steps to insert the conduit:

- 1. Enter **DCT** at the command line.
  - The program will ask you to pick a start point of conduit and continue your conduit line to the next pit.
  - **Note**: Do not press **<Esc>** as this will cancel the command.
- 2. Press **Enter**> when you finish drawing the conduit. The program draws a Polyline representing a duct.
- 3. PLEASE ENTER THE CONDUIT TYPE OR PRESS Enter FOR (P100).
- 4. PLEASE ENTER CONDUIT LENGTH OR PRESS ENTER FOR (x).

# Notes:

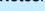

- You have the option of entering conduit length or using the calculated length.
- The **DCT** command can capture road crossings, multiple ducts and lead-in conduits.

#### 5.7.2.1 Multiple conduits

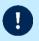

**Note**: Use the **DCT** command for multiple conduits irrespective of their type.

There are two types of multiple conduits:

- matching multiple conduits
- distinct multiple conduits

#### **Matching multiple conduits**

Conduit start and end pits are the same and the lengths of the conduits are the same. In this case two lines representing the conduits are stacked on top of each other (refer to Figure 10 below).

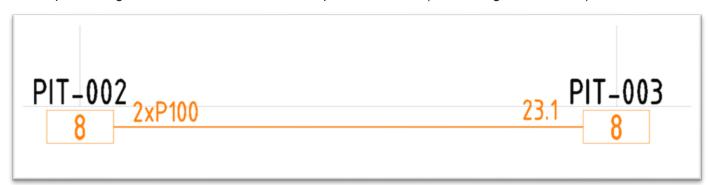

Figure 10. Matching multiple conduits

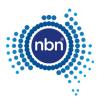

### **Distinct multiple conduits**

Conduits are going in the same direction, but their start or end pits are not the same (refer to Figure 11 below). Separate lines must be drawn. Express conduits are an example of this type of installation. **nbn** may advise if express conduits are required within a Developments stage(s).

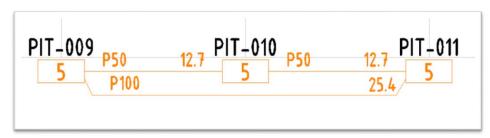

Figure 11. Distinct multiple conduits

### 5.7.2.2 Manhole and conduit configuration

Conduits linking between manholes from any one end can be either 6 x P100 or 4 x P100 and 2 x P50.

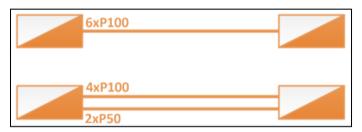

Figure 12. Distinct multiple conduits (manhole)

### 5.7.2.3 Lead-ins

When no **NBN\_PIT** is chosen as the duct end, the **DCT** command will create a lead-in with **NBN\_CAP** block as its endpoint. The **NBN\_CAP** will be placed in the duct layer **L460 NBN Support – Underground**.

Refer to the table below for **NBN\_CAP** attributes.

Table 11. NBN\_CAP block attributes

| Attribute | M/O | Prompt                                                    | Action/explanation                                                                                                    |
|-----------|-----|-----------------------------------------------------------|----------------------------------------------------------------------------------------------------|
| ID        | М   | Enter a Unique ID within this drawing for this null node. | This is the <b>nbn</b> identifier for the end cap and has the format <b>NEC-XXX</b> where <b>XXX</b> is a 3 digit number starting from 001 and incrementing sequentially. |
| TYPE      | М   | Enter the type for this null node.                        | Enter <b>ENDCAP</b> .                                                                                                    |

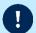

**Note**: The **DCT** command will place **NBN\_CAP** at an end of a conduit (road crossing, or a conduit going beyond the current development stage boundary).

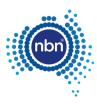

# 5.7.3 ADT command (DCTUPD)

After loading the ADT.VLX file into the drawing, complete the following steps to edit a conduit (duct update) without rebuilding it completely:

1. Enter **DCTUPD** at the command line.

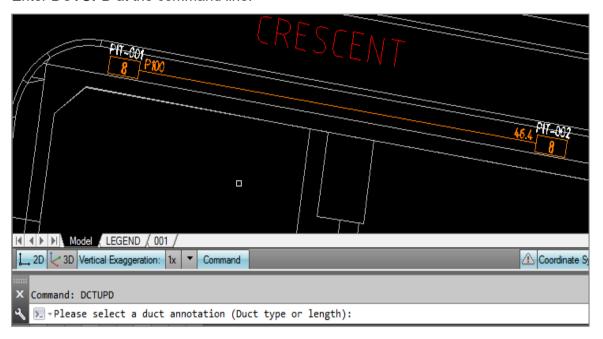

2. Select duct type annotation to edit duct type.

The program will ask you to select the line the annotation is related to.

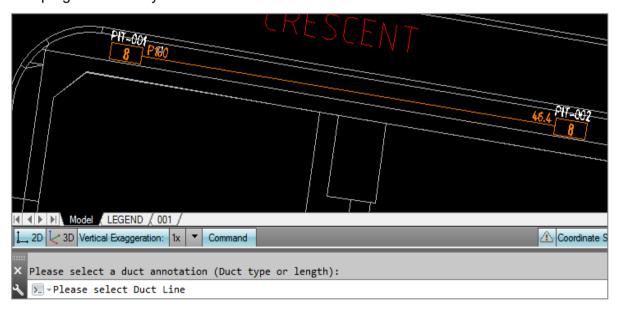

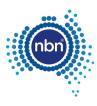

The program will ask you to enter the desired type.

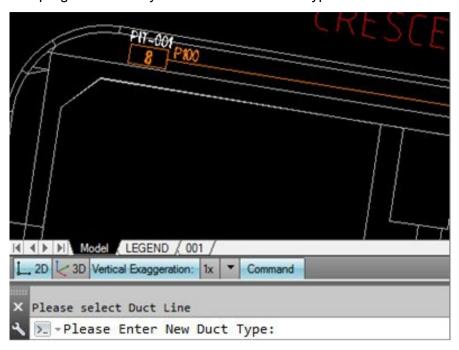

3. Enter the duct type (P50 in this example).

**Note**: The conduit type will be updated in both the annotation and the line XData.

Similar steps are applicable if you choose to update duct length.

In the example below, the duct length was updated to 47m and the BOM automatically reflects the changes. It would not have happened if the annotations were edited manually. **DCTUPD** changes the line's XData (BOM uses XData for its summaries).

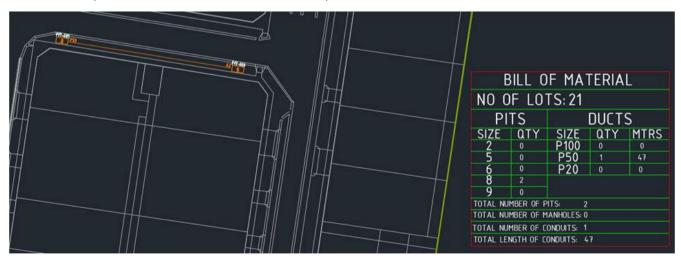

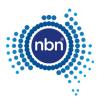

# 5.8 Earth Potential Rise (EPR)

EPR Zones must be reflected in the design(s). Refer to [1] NBN-TE-CTO-194 New Developments – Deployment of the **nbn** Pit and Conduit Network, for **nbn**'s requirements in relation to pit location in respect of an EPR zone.

# 5.8.1 ADT command (EPR)

After loading the ADT.VLX file into the drawing, complete the following steps to insert an EPR Zone:

1. Enter **EPR** in the command line then follow the prompt below:

| Prompt                                                     | Action/Explanation                                   |
|------------------------------------------------------------|------------------------------------------------------|
| PLEASE PICK AN INSERTION POINT<br>OR PRESS ENTER TO FINISH | Left click where you want the EPR Zone to be placed. |

### Note:

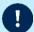

- The EPR zone is placed in the EPR layer.
- The EPR command creates an EPR insertion loop. To exit the loop press <Enter>. Do not press <Esc>.

### 2. Insert EPR symbol.

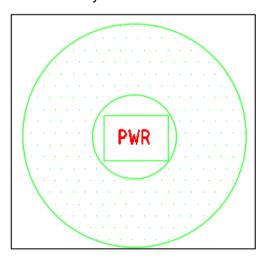

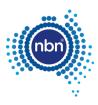

# 5.9 Shared trenches

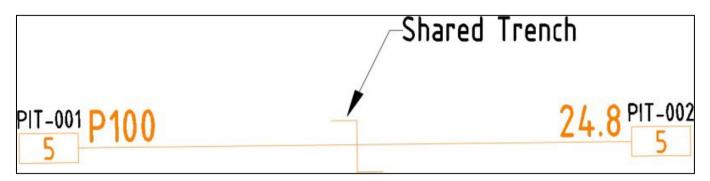

# 5.9.1 ADT command (STR)

After loading the ADT.VLX file into the drawing, complete the following steps to insert a Shared Trench Symbol:

1. Enter **STR** at the command line then follow the prompt below:

| Prompt                                                  | Action/explanation                                        |
|---------------------------------------------------------|-----------------------------------------------------------|
| PLEASE PICK AN INSERTION POINT OR PRESS ENTER TO FINISH | Left click where you want the Shared Trench to be placed. |

### Note:

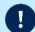

- The **Shared Trench** symbol is placed in the **Shared Trench** layer.
- The Shared Trench command creates a Shared Trench insertion loop. to exit the loop press <Enter>. Do not press <Esc>.

# 5.10 Telstra PIT

# 5.10.1 Drawing requirements

To capture Telstra pits, use the **TPT** command. This will place an **NBN\_TPT** block in the **L402 Telstra Support – Pits** layer. Line type and Line weight properties are set to **ByLayer**. Refer to Table 12 below for **NBN\_TPT** block attribute description:

Table 12. NBN\_TPT block attribute

| Attribute | M/O | Prompt | Explanation                 |
|-----------|-----|--------|-----------------------------|
| SIZE      | M   | Size   | The size of the Telstra Pit |

# 5.10.2 ADT command (TPT)

After loading the ADT.VLX file into the drawing, complete the following steps to insert a Telstra Pit:

1. Enter **TPT** in the command line then follow the prompts below:

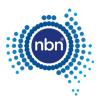

| Prompt                                                        | Action/explanation                                                                                                    |
|---------------------------------------------------------------|----------------------------------------------------------------------------------------------------|
| PLEASE PICK AN INSERTION POINT OR PRESS<br>Enter TO FINISH    | Select the location for the Telstra pit.                                                                                         |
| PLEASE ENTER TELSTRA PIT TYPE, (M) for MANHOLE, Enter FOR (5) | Press <b><enter></enter></b> to accept <b>5</b> , enter a different number, or enter <b>M</b> and press <b><enter></enter></b> . |

Note: To exit the loop of Telstra Pit creation, press < Enter> when asked to pick an insertion point again.

# 5.11 Smart places non-premises locations (NPL)

Smart place products enable connection to locations that are not classified as premises. These locations include:

- Traffic Light Controller Cabinets (TUC)
- CCTV Cameras
- Utility Sensors
- Electronic Signs
- Public WiFi

Where a smart place is required within an estate, a P50 link conduit is required to connect to the customer demarcation pit. The demarcation pit must be a type 2 pit. An additional P20 will be required to link to the NPL. Refer to section 6. Smart places, in [1] NBN-TE-CTO-194 New Developments – Deployment of the **nbn** Pit and Conduit Network, for specific design and construction details.

# 5.11.1 ADT command (PIT)

After loading the ADT.VLX file into the drawing, complete the following steps to insert a demarcation pit.

1. Enter **PIT** in the command line, then follow the prompts below:

| Prompt                                                   | Action/explanation                                                                                                    |
|----------------------------------------------------------|----------------------------------------------------------------------------------------------------|
| Please Pick an insertion point or press Enter to Finish. | Left click where you want the pit to be placed. Your choice of insertion point will be adjusted by the ADT to ensure the pit is parallel to the nearest cadastre layer line and is at an optimal distance from that line. |
|                                                          | <b>Note</b> : Demarcation pits can be installed inside Public Owner Space (POS) or reserves.                                                                                                    |

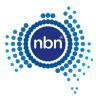

# Prompt Action/explanation PLEASE PICK AN INSERTION POINT OR PRESS Enter TO FINISH: BBB555.76 6396785.17 PLEASE ENTER THE PIT SIZE OR PRESS Enter FOR (5): 2

Please enter the pit size, (2), Press Enter:

Acceptable Pit Size for demarcation pit is a type 2 pit, as per Table 7. Pit types.

Please Specify whether the pit is a Demarcation pit or not:

Enter Y for Demarcation pit.

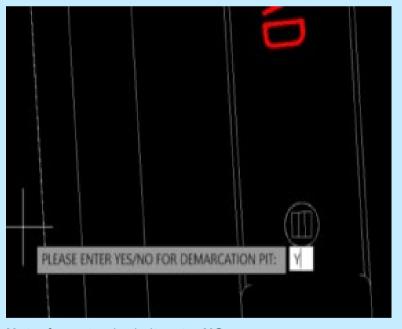

Note: for a standard pit, enter NO.

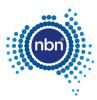

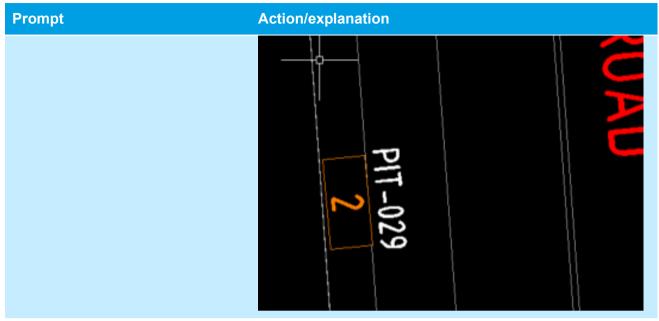

Check Pit attributes

Double-click on the pit to check pit attributes to confirm whether the pit is a demarcation pit or not.

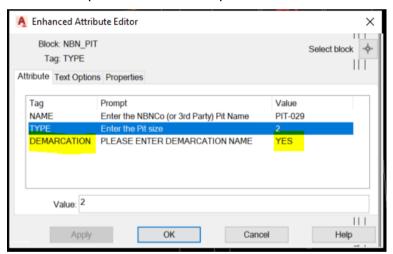

Please Use DCT command to Join infrastructure.

Use the standard **DCT** command to make the P50 connection between the standard **nbn**<sup>®</sup> network to the Demarcation pit, and from the Demarcation pit to the NPL location P20 lead-in Duct.

# 5.11.2 ADT command (ADD)

After loading the ADT.VLX file into the drawing, complete the following steps to insert an address:

1. Enter **ADD** at command line then follow the prompts.

The address command counts the existing addresses inside the development stage boundary

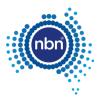

### 2. Click **OK** and follow the prompts below:

| Prompt                                                                     | Explanation/Action                                                                                                    |
|----------------------------------------------------------------------------|----------------------------------------------------------------------------------------------------|
| Please pick an insertion point:                                            | Select the text representing the street name.  Note: This prompt is asking you to pick an insertion point for the address block. Yet, your very first insertion point should always be the street name closest to the Cabinet or pole. If NPL is on a corner of a road, then select the major highway/road over the minor road which you are going to create addresses. You must select a street name from the L140 Addresses layer. The ADD command does not work with other layers' street name texts.  Street Name Updated!  OK  Above is an example of the message displayed when the street name is first selected or changed.                                                                                                    |
| Please pick an insertion point:                                            | Select the NPL location .                                                                                                    |
| Please enter Premise                                                       | P17-025 P20 P16 P17-025 P20 P16 P17-025 P17-025 P17-025 P18-025 P18-02 |
| Press Enter for blank entry or enter lot number if street number is known. | Note: Optional entry and is typically left blank for NPL. Press <enter> to accept the default Blank value.  If you choose to enter a number, the tool will accept the assigned number but can also be changed in attribute by double clicking on the address/ building name.</enter>                                                                                                    |

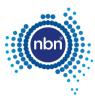

| Prompt                                         | Explanation/Action                                                                                                    |
|------------------------------------------------|----------------------------------------------------------------------------------------------------|
| Please Enter Building Name<br>then press Enter | <ul> <li>Enter free text description e.g:</li> <li>Traffic Light Controller Cabinet (TUC)</li> <li>CCTV Cameras</li> <li>Utility Sensors</li> <li>Electronic Signs</li> <li>Public WiFi</li> </ul> |
|                                                | PIT-025 P20 9.6 PLEASE ENTER BUILDING NAME: TCL                                                                                                    |

3. Double click on Building type to check attributes:

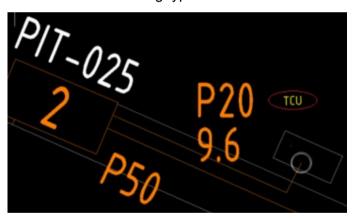

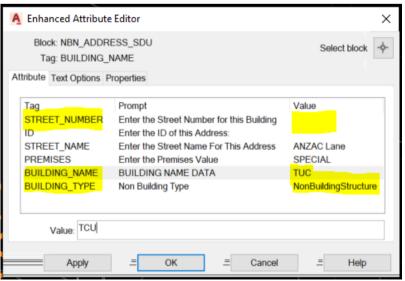

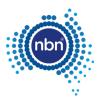

# 5.12 Bill of materials (BOM)

# 5.12.1 Drawing requirements

It is important to include a BOM (Bill of Materials) in your drawing.

The ATD will place the BOM on model view using the **NBN\_BOM** in **0-GENERAL-NOTES** layer. Refer to the table below for **NBN\_BOM** block attributes.

Table 13. NBN\_BOM block attributes

| Attribute | Explanation                          |
|-----------|--------------------------------------|
| PIT2      | Total number of Pit 2                |
| PIT5      | Total number of Pit 5                |
| PIT6      | Total number of Pit 6                |
| PIT8      | Total number of Pit 8                |
| PIT9      | Total number of Pit 9                |
| P100      | Total number of P100 Conduits        |
| LP100     | Total length of P100 Conduits        |
| P50       | Total number of P50 Conduits         |
| LP50      | Total length of P50 Conduits         |
| P20       | Total number of P20 Conduits         |
| LP20      | Total length of P20 Conduits         |
| PIT       | Total number of pits (all sizes)     |
| MHL       | Total number of Manholes             |
| CONDUIT   | Total number of conduits (all sizes) |
| LENGTH    | Total length of conduits (all sizes) |
| LOTS      | Total number of lots                 |

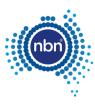

| BILL OF MATERIAL                 |               |      |       |        |
|----------------------------------|---------------|------|-------|--------|
| NO O                             | NO OF LOTS:87 |      |       |        |
| PI.                              | TS            |      | DUCTS | 5      |
| SIZE                             | QTY           | SIZE | QTY   | MTRS   |
| 2                                | 13            | P100 | 38    | 1322   |
| 5                                | 16            | P50  | 15    | 311.4  |
| 6                                | 3             | P20  | 87    | 1148.8 |
| 8                                | 6             |      |       |        |
| 9                                | 9 0           |      |       |        |
| TOTAL NUMBER OF PITS: 38         |               |      |       |        |
| TOTAL NUMBER OF MANHOLES: 1      |               |      |       |        |
| TOTAL NUMBER OF CONDUITS: 140    |               |      |       |        |
| TOTAL LENGTH OF CONDUITS: 2782.2 |               |      |       |        |

Figure 13. Example of BOM in the drawing

### Note:

- A BOM must only be created after a successful run of the QA command.
- (1)
- The BOM summary is done for pits, ducts and lots inside the current development stage boundary only.
- You must insert the BOM on the model view.
- You can scale the block up or down if necessary.

# 5.12.2 ADT command (BOM)

After loading the ADT.VLX file into the drawing, complete the following steps to capture the BOM:

- 1. Enter **BOM** in the command line.
- 2. At the prompt **PLEASE PICK AN INSERTION POINT FOR BOM**, pick a point. The snap point is at the top left corner of the block.

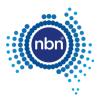

# 5.13 Quality audit for pit and pipe design

The **QA** command helps you audit your design before submitting to **nbn**. Refer to the table below for the QA tests:

Table 14. QA command

| Item                                                           | Description                                                                                                    |  |  |
|----------------------------------------------------------------|----------------------------------------------------------------------------------------------------|--|--|
| Development Information                                        | <ul><li>Checks if:</li><li>Development Information block is inserted.</li><li>All fields are populated.</li></ul>                                                                                                    |  |  |
| Boundary Check                                                 | <ul> <li>Checks if:</li> <li>One (and only one) current development stage boundary, drawn with AutoCAD polyline, is present in the L331 NBN Boundaries – GDAs layer.</li> <li>There are no AutoCAD lines in the L331 NBN Boundaries – GDAs layer.</li> </ul>                                                                                                    |  |  |
| Special cases (QA run against an unfinished design by mistake) | <ul> <li>Checks if:</li> <li>The only ducts present in the drawing are road crossings.</li> <li>There are no ducts inside the development stage boundary.</li> <li>There are any pits not connected to any duct.</li> </ul>                                                                                                    |  |  |
| Pit Check                                                      | <ul> <li>Checks if:</li> <li>All nbn® pits and manholes are set to the right layer and right colour.</li> <li>All nbn® pits are the right type (2, 5, 6, 8 or 9).</li> <li>No active pits are outside the development boundary.</li> <li>Note: Previous stage pits connected to the current stage must be coloured Yellow (2). The new tool drags pits back into L462 automatically.</li> <li>Performs the following correction:</li> <li>Renumbers pits sequentially starting from one.</li> </ul> |  |  |
| Duct check                                                     | <ul> <li>Checks if:</li> <li>All ducts have XData attached.</li> <li>All ducts have correctly snapped start and end points (to pits/endcaps).</li> </ul>                                                                                                    |  |  |

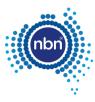

# 5.13.1 ADT command (QA)

Use the following steps to run the Quality Audit:

1. Enter **QA** in the command line.

The QA command will run, and you must fix any faulty items that are found.

If the QA command finds faulty items that need manual correction, it inserts an **NBN\_FIX** block with commentary text.

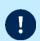

**Note**: The QA command works in steps. Upon the completion of one step it moves to the next step, so it is extremely important to follow through with the QA command and fix all issues.

Refer to the table below for an explanation of **NBN\_FIX** errors.

Note: Errors will be tagged with an NBN\_FIX block (yellow circle with a short error message).

Table 15. NBN\_FIX text description

| Error text    | Explanation                                                                                                    | Required action                                                                                                    |
|---------------|----------------------------------------------------------------------------------------------------|----------------------------------------------------------------------------------------------------|
| TYPE          | Pit type is not 2, 5, 6, 8 or 9 or MHL.                                                                                                    | Correct the pit type attribute <b>NBN_PIT</b> block.                                                                                                    |
| NO XDATA      | Duct Polyline with no XData attached.  This error usually means that a problem with one of the ducts was found, like a polyline not created with the DCT command. | Delete the Duct and re-build with the <b>DCT</b> command.                                                                                                    |
| NO CONNECTION | Orphan pit, or a pit not properly snapped to the duct end, or a duct without a pit/end cap at its start or end.                                                   | Make sure there are no orphan pits or unattached duct ends.                                                                                                    |
| SHORT DUCT    | Duct polyline length is 2.5 m or less.                                                                                                    | You are allowed to draw ducts longer than you need, but the desired length can be entered at the <b>DCT</b> command prompt. That value will be shown in the annotation and used in the BOM summaries. |

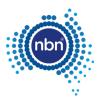

### If the Quality Audit is successful, the following message will display:

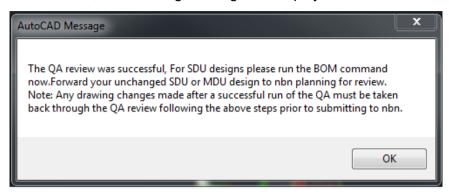

### Note:

 This message also advises you to never make changes (apart from running the BOM command) between the last successful run of the QA command and actual emailing of your drawing to **nbn** for review.

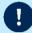

- As-Built designs must be converted to Red after the BOM command has been run and then submitted to **nbn** for review.
- You should not simply rely on the ADT QA to check your design and you must independently ensure that your design complies with all of the requirements of the document [1] NBN-TE-CTO-194 New Developments – Deployment of the nbn Pit and Conduit Network and any other applicable specifications or requirements under your agreement with nbn.

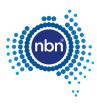

# 6 Pathway drafting guidelines

This section describes the methods of data capture to assist you in complying with **nbn** CAD and database compatibility standards.

# 6.1 Cadastre layer

Before you begin, ensure the cadastre (or property survey data) has been copied into the **L141 Cadastre** layer.

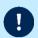

Note: The PIT command will not work if the cadastre layer is not set to L141 Cadastre.

Keep the cadastre layer as simple as possible.

The **nbn** Internal Drawing Quality Audit/Conversion tool creates a polygon out of any line work that looks like a polygon visually, because polygons are expected to be lot boundaries primarily.

Unnecessary cadastre layer imagery (i.e. other utilities and services, excessive detail) will slow the processing of your drawing considerably, causing a queue to form. This will result in a delay in the review of your and other people's drawings.

The Cadastre layer must contain only the line work helpful with pathways and equipment placement when using the ADT commands and must also provide sufficient visual reference for easy drawing review by **nbn** (i.e. Address, Street name(s), unit or apartment numbers, equipment location(s), like floors, risers, communications room or cupboard).

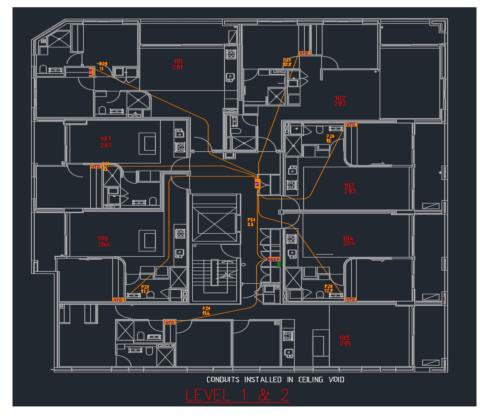

Figure 14. Good cadastre layer example

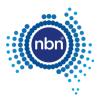

# 6.2 Current development stage boundary

The Current Development Boundary must go around the MDU development drafting area. The drafting area is inclusive of all street facing premises and pit and pipe connectivity of these premises must link to the internal pit and pipe of the development.

The ADT tool works inside the boundary. The boundary must consist of one closed polyline. It must be in the **L331 NBN Boundaries - GDAs** layer and the boundary colour must be **ByLayer**.

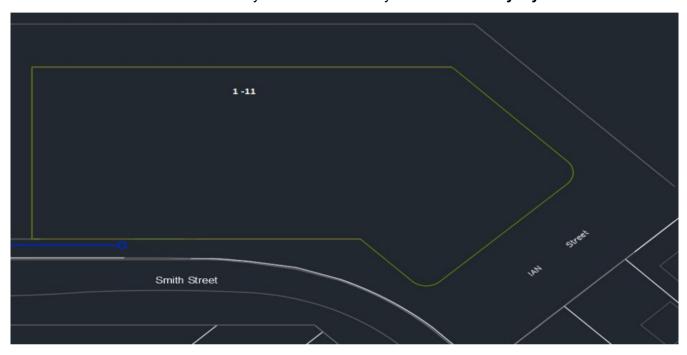

Figure 15. Current development stage boundary

# 6.3 Development information

Development information must be present in the drawing.

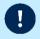

**Note**: All fields in the development information block **NBN\_MDU\_NDI** should be populated. The **NBN\_MDU\_NDI** block should be in the **0-GENERAL-NOTES** layer.

Table 16. Development block attributes

| Attribute  | Description                          |
|------------|--------------------------------------|
| DEV_NAME   | Development name                     |
| DEV_COMP   | Development company                  |
| DEV_ADD    | Development address                  |
| DEV_NBNREF | nbn Reference number for development |
| DEV_STG    | Development stage                    |

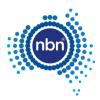

| Attribute | Description                              |  |
|-----------|------------------------------------------|--|
| DEV_REP   | Development authorised representative    |  |
| DEV_MOB   | Authorised representative's phone number |  |
| DEV_EML   | Authorised representative's email        |  |
| DEV_LEVEL | Number of levels                         |  |
| DEV_PREM  | Number of premises                       |  |
| DEV_FLOOR | Number of like floor layouts             |  |
| DEV_REV   | Design revision                          |  |

# **6.3.1 ADT command for the Development Block**

1. Enter NBN\_MDU\_NDI in the command line.

The program will ask you to pick an insertion point.

The program will then ask you to populate the following criteria, press **Enter**> to move to the next item:

- Development name
- Development company
- Development address
- **nbn** Reference number for development (This is the ID provided by **nbn** to the Developer)
- Development stage
- Development authorised representative
- Authorised representative phone number
- Authorised representative email
- Number of levels
- Number of premises
- · Number of like floor layouts
- Design revision

**Note**: Do not press **<Esc>** as it cancels the command.

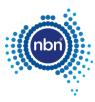

# 6.4 Addresses

Refer to the table below for NBN\_ADDRESS block attributes.

Table 17. Address block attributes

| Attribute     | Prompt                                     | Explanation                                                                                                    |
|---------------|--------------------------------------------|----------------------------------------------------------------------------------------------------|
| STREET_NUMBER | Enter the street number for this building. | This is the lot number of the current stage.                                                                      |
| ID            | Enter the GNAF ID of this address.         | This attribute is used for data translations and should be left empty.                                            |
| STREET_NAME   | Enter the street name.                     | This is the street name for the current stage. It contains both the street name and street type e.g. MARBLE LANE. |

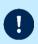

**Note**: The combination of the **STREET\_NUMBER** and **STREET\_NAME** attribute values must be unique i.e. each street address text has to be unique. You may use the street number prefix or suffix, such as 1A, if necessary.

# 6.4.1 ADT command (ADD)

After loading the ADT.VLX file into the drawing, complete the following steps to insert an address:

1. Enter **ADD** in the command line then follow the prompts.

The address command counts the existing addresses inside the development stage boundary and displays as the number of 'lots'.

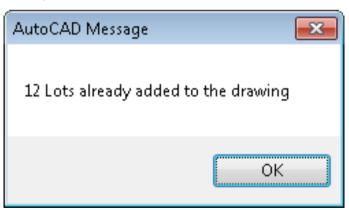

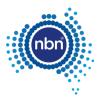

# 2. Click **OK** and follow the prompts below:

| Prompt                                             | Action/explanation                                                                                                    |  |
|----------------------------------------------------|----------------------------------------------------------------------------------------------------|--|
| Please pick an insertion point                     | Select the text representing the street name.  Note: This prompt is asking you to pick an insertion point for the address block. Yet, your very first insertion point should always be the street name along which you are going to create addresses. You must select a street name from the L140 Addresses layer. The ADD command does not work with other layers' street name texts.  AutoCAD Message  Street Name Updated!  OK  Above is an example of the message displayed when the street name is first selected or changed.                                                   |  |
| Please pick an insertion point:                    | Pick the lot number location.                                                                                                    |  |
| Please enter lot number or press<br>Enter for (x): | Enter the lot number with the desired prefix or suffix.  Note: You can enter the lot number or press <enter> or <space> to accept the default value (x) offered.  If you choose to prefix or suffix lot numbers with letters (i.e. 1A, A1) the tool is capable of automatically assigning prefix and suffix letters for you.  Neither suffix nor prefix get incremented automatically in alphabetic order when you click next insertion point. For example, instead of the 101A, 101B, 101C you might be expecting, the generated sequence will be 101A, 102A, 103A.</space></enter> |  |
| Please pick an insertion point:                    | You are now in the loop of creating new addresses. From here on you can left-click at a new insertion point, then press <b><enter></enter></b> or <b><space></space></b> to keep creating as many addresses as you need - if you are happy with the automatically generated lot number value.  Other actions at this prompt:                                                                                                    |  |

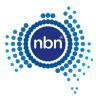

| Prompt                                              | Action/explanation                                                                                                    |  |
|-----------------------------------------------------|----------------------------------------------------------------------------------------------------|--|
|                                                     | <ul> <li>Pick a different street name to start creating<br/>addresses along that street.</li> </ul>                                                                                               |  |
|                                                     | <ul> <li>Press <enter> or <space> to finish the ADD command.</space></enter></li> </ul>                                                                                                    |  |
| Please enter lot number or press<br>Enter for (xx): | Lot number (xx) offered as a default will be the previous value incremented by one. Accept by pressing <enter> or <space>. Alternatively, edit the lot number as described above.</space></enter> |  |

# 6.5 MDU ADT commands

**Table 18. MDU ADT commands** 

| MDU commands | Description                                                                                                    |  |  |
|--------------|----------------------------------------------------------------------------------------------------|--|--|
| CTR          | Cable Tray: Allows a cable tray to be inserted into the design cadastre layout.                                                                                                    |  |  |
| СОММ         | <b>Communication equipment</b> : Allows different types of <b>nbn</b> communication equipment (PDH, CTL, FDT, CET) to be selected.                                                                              |  |  |
| MDU_DCT      | <b>Duct</b> : Allows difference types of conduit (P100, P50, P20) to be selected. <b>Note</b> : P50 can only be used for the truncation conduit on any level between risers and access panels.                  |  |  |
| NTD          | <b>Network Termination Device</b> : Allows different types of NTD [NTD, FIP, LIFT, SEC] to be selected.                                                                                                    |  |  |
| OBBU         | Optional Battery Backup Unit: Allows OBBUs to be inserted.  Note: These are mandatory for essential service NTDs i.e. FIP, LIFT, SEC; and optional for premises NTDs.                                           |  |  |
| PET          | <b>Penetration</b> : Reflects the size (inside diameter) of a penetration provided between floors.                                                                                                    |  |  |
| RISER        | Riser: Represents the riser cupboard on each level of the development.                                                                                                    |  |  |
| MDU_QA       | Quality Audit: Performs a Quality Audit of the MDU pathway design.                                                                                                    |  |  |
| AP           | Access Panel: Represents an access panel.  Note: Where a combination of cable tray and conduit is used for cabling from the telecommunications riser/closet to the living unit, access panels must be provided. |  |  |

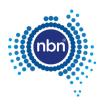

### 6.5.1 Riser (Riser)

1. Enter Riser in the command line.

The program will ask you to pick an insertion point.

**Note**: Do not press **<Esc>** as it cancels the command.

2. Press < Enter > to finish.

### 6.5.2 Access panel (AP)

1. Enter AP in the command line.

The program will ask you to pick an insertion point.

**Note**: Do not press **<Esc>** as it cancels the command.

2. Press < Enter > to finish.

### 6.5.3 Penetration (PET)

3. Enter **PET** in the command line.

The program will ask you to pick an insertion point.

**Note**: Do not press **<Esc>** as it cancels the command.

4. Press < Enter > to finish.

# 6.5.4 Optional Battery Backup PSU (OBBPSU)

1. Enter **OBBU** in the command line.

The program will ask you to pick an insertion point.

Note: Do not press < Esc > as it cancels the command.

2. Press < Enter > to finish.

# 6.5.5 NTD (NTD)

1. Enter **NTD** in the command line.

The program will ask you to pick an insertion point.

The program will then ask you to select the **nbn** NTD type (NTD, FIP, LIFT, SEC).

**Note**: Do not press **<Esc>** as it cancels the command.

2. Press < Enter > to finish.

# 6.5.6 Building distribution equipment (PDH, CTL, FDT, CET)

1. Enter **COMM** in the command line.

The program will ask you to pick an insertion point.

2. Choose **nbn COMM Type** and select the COMM type (PDH, CTL, FDT, CET).

**Note**: Do not press **<Esc>** as it cancels the command.

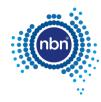

3. Press < Enter > to finish.

# 6.5.7 Cable tray (CTR)

1. Enter CTR in the command line.

The program will ask you to specify the start point of the cable tray and continue your cable tray line to the next riser, access panel or penetration.

**Note**: Do not press **<Esc>** as it cancels the command.

2. Press **Enter**> when you finish drawing the cable tray.

The program will draw a Polyline representing a cable tray.

3. Enter the cable tray length or press **Enter**> for the calculated length.

# 6.5.8 MDU truncation of pathway conduit (MDU\_DCT)

1. Enter MDU\_DCT in the command line.

The program will ask you to specify the start point of the duct.

2. Draw the duct and press < Enter > to finish.

**Note**: Do not press **<Esc>** as it cancels the command.

- 3. Enter the conduit type or press < Enter > to accept the default (P100)
- 4. Enter conduit length or press **<Enter>** for the calculated length.
- 5. Select an insertion point for the duct attributes.
- 6. Enter the cable tray length or press **Enter** for the calculated length.

# 6.5.9 Duct update (DCTUPD)

- 1. Enter **DCTUPD** in the command line.
- 2. Select duct type annotation to edit the duct type.

The program will ask you to select the line the annotation is related to.

The program will ask you to enter the desired type.

3. Enter the duct type (P50).

**Note**: The conduit type will be updated in both the annotation and the line XData.

Similar steps are applicable if you choose to update the duct length.

# 6.5.10 Lead-in (DCT)

When no NBN\_PIT is chosen as the duct end, the DCT command will create a Lead-In with NBN\_CAP block as its endpoint. The NBN\_CAP will be placed in the duct layer L460 NBN Support – Underground.

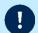

**Note**: The **nbn** preferred lead-in location at the property boundary should be confirmed with the **nbn** deployment specialist.

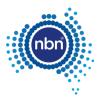

Refer to the table below for NBN\_CAP attributes.

Table 19. NBN\_CAP block attributes

| Attribute | M/O | Prompt                                                    | Explanation                                                                                                    |
|-----------|-----|-----------------------------------------------------------|----------------------------------------------------------------------------------------------------|
| ID        | М   | Enter a Unique ID within this drawing for this null node. | This is the <b>nbn</b> identifier for the end cap and has the format <b>NEC-XXX</b> where <b>XXX</b> is a 3 digit number starting from 001 and incrementing sequentially. |
| TYPE      | М   | Enter the type for this null node.                        | ENDCAP                                                                                                    |

# 6.6 Quality audit for MDU pathway design

The **MDU\_QA** command helps you audit your design before submitting to **nbn** Refer to the table below for the QA tests.

Table 20. MDU\_QA command

| Item                                                           | Description                                                                                                    |
|----------------------------------------------------------------|----------------------------------------------------------------------------------------------------|
| Development Information                                        | Checks if:  Development Information block is inserted.  All fields are populated.                                                                                                    |
| Boundary Check                                                 | <ul> <li>Checks if:</li> <li>One (and only one) current development stage boundary, drawn with AutoCAD polyline, is present in the L331 NBN Boundaries – GDAs layer.</li> <li>There are no AutoCAD lines in the L331 NBN Boundaries – GDAs layer.</li> </ul> |
| Special cases (QA run against an unfinished design by mistake) | <ul> <li>Checks if:</li> <li>There are no duct or cable trays inside the development stage boundary.</li> <li>There are any risers, penetrations, access panels, NTDs etc. not connected to any duct or cable tray.</li> </ul>                               |
| Pit Check                                                      | <ul> <li>Checks if:</li> <li>All <b>nbn</b> pits and manholes are set to the right layer and right colour.</li> <li>All <b>nbn</b> pits are the right type (2, 5, 6, 8, Manhole).</li> <li>No active pits are outside the development boundary.</li> </ul>   |

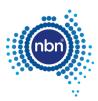

| Item       | Description                                                                                                    |  |  |
|------------|----------------------------------------------------------------------------------------------------|--|--|
|            | <b>Note</b> : previous stage pits connected to the current stage must be coloured Yellow (2). The new tool drags pits back into L462 automatically. |  |  |
|            | Performs the following correction:                                                                                                    |  |  |
|            | Renumbers pits sequentially starting from one.                                                                                                    |  |  |
| Duct check | Checks if:                                                                                                    |  |  |
|            | All ducts have XData attached.                                                                                                    |  |  |
|            | All ducts have correctly snapped start and end points (to pits/endcaps).                                                                            |  |  |

# 6.6.1 ADT command (MDU\_QA)

Use the following steps to run the Quality Audit:

1. Enter MDU\_QA in the command line.

The MDU\_QA command will run, and you must fix any faulty items that are found.

If the MDU\_QA command finds faulty items that need manual correction, it inserts an NBN\_FIX block with commentary text.

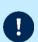

**Note**: The **MDU\_QA** command works in steps. Upon the completion of one step it moves to the next step, so it is extremely important to follow through with the **MDU\_QA** command and fix all issues.

Refer to the table below for an explanation of **NBN\_FIX** errors.

Note: Errors will be tagged with an NBN\_FIX block (yellow circle with a short error message).

Table 21. NBN\_FIX text description

| Error text/message | Explanation                                                                                                    | Required action                                                                              |
|--------------------|----------------------------------------------------------------------------------------------------|----------------------------------------------------------------------------------------------|
| TYPE               | Pit type is not 2, 5, 6, 8 or MHL.                                                                                                    | Correct the pit type attribute of <b>NBN_PIT</b> block.                                      |
| NO XDATA           | Duct Polyline with no XData attached.                                                                                                 | Delete the Duct and re-build with the <b>MDU_DCT</b> command.                                |
|                    | This error usually means that a problem with one of the ducts was found, like a polyline not created with the <b>MDU_DCT</b> command. |                                                                                              |
| NO CONNECTION      | Orphan pit, or a pit not properly snapped to the duct end, or a duct without a pit/end cap at its start or end.                       | Make sure there are no orphan pits, risers, access panels, NTDs etc or unattached duct ends. |

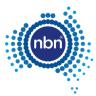

| Error text/message                                                       | Explanation                                                                                                    | Required action                                                                                                    |
|--------------------------------------------------------------------------|----------------------------------------------------------------------------------------------------|----------------------------------------------------------------------------------------------------|
| SHORT DUCT                                                               | Duct polyline length is 2.5 m or less.                                                                                                    | You are allowed to draw ducts longer than you need, but the desired length can be entered at the MDU_DCT command prompt. That value will be shown in the annotation. |
| Layer                                                                    | NTD/RISER/OBBU/AP/COMM                                                                                                    | Incorrect Layer, move the item to the correct layer.                                                                                                    |
| COLOUR                                                                   | NTD/RISER/OBBU/AP/COMM                                                                                                    | Incorrect Colour, change the item to the correct colour.                                                                                                    |
| Risers should have both ends snapped to P50.                             | Where a P50 is required to connect offset risers the P50 should have its ends snapped to risers.                                                                                              | Draw the P50 snapping one end to a riser and the other to the offset riser.                                                                                          |
| P20 should its ends<br>snapped to AP/Riser or<br>NTD                     | A P20 should only be drawn<br>snapping the ends to a Riser,<br>Access Panel or NTD. Or a Cable<br>Tray where there is a suspended<br>accessible ceiling for commercial<br>or retail tenancies | Draw a P20 snapped to an AP, Riser, NTD or Cable Tray.                                                                                                    |
| P50 should have its one end snapped to AP/Riser                          | A P50 truncation duct is drawn snapping between a Riser to Riser: Riser to Access panel: Access Panel to Access Panel. A P50 should not be used to connect between any <b>nbn</b> equipment.  | Draw the P50 truncation duct snapping to Riser, Access Panel.                                                                                                    |
| P20 should not<br>snapped between<br>ENDCAPS                             | A P20 should not be drawn<br>snapping one end to an endcap, it<br>must be snapped between two<br>points: Access Panel, Riser, NTD<br>or Cable Tray                                            | Draw a P20 snapping to an AP, Riser, NTD, or Cable Tray                                                                                                    |
| Overlapping ducts are not allowed                                        | This error occurs when two or more ducts touch or cross each other.                                                                                                    | Draw ducts maintaining separation.                                                                                                    |
| No section of conduit shall be longer than 50m between pull/draw points. | A continuous duct should not exceed 50m between pull / draw points.                                                                                                    | Draw the duct reflecting the correct distance.                                                                                                    |
| CTR length between access points should not be greater than 15m.         | A Cable Tray should be drawn no further than 15m between draw points i.e. Access Panel to Access Panel.                                                                                       | Draw the CTR reflecting the correct distance.                                                                                                    |

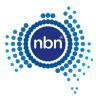

| Error text/message                                                         | Explanation                                                                                            | Required action                                                                                |
|----------------------------------------------------------------------------|----------------------------------------------------------------------------------------------------|------------------------------------------------------------------------------------------------|
| Duct length between<br>Access Panels should<br>not be greater than<br>15m. | A duct length should not exceed 15m between Access Panels.                                             | Draw the duct reflecting the correct distance.                                                 |
| Start point is not selected.                                               | MDU_DCT was entered in the command and has not been drawn from a start point i.e. Riser, Access Panel. | Enter MDU_DCT in the command line, select the start point, and draw the duct to the end point. |

If the Quality Audit is successful, the following message will display:

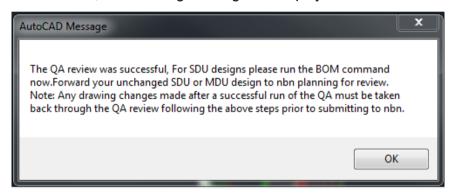

### Note:

- The BOM command is for SDU designs only.
- This message also advises you to never make changes between the last successful run of the QA command and actual emailing of your drawing to **nbn** for review.

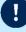

 You should not simply rely on the ADT QA to check your design and you must independently ensure that your design complies with all of the requirements of the document [1]NBN-TE-CTO-194 New Developments – Deployment of the nbn Pit and Conduit Network and any other applicable -specifications or requirements under your agreement with nbn.

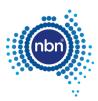

# 7 Checklists

# 7.1 Pit and pipe

The following two checklists have been created to assist you in meeting **nbn**'s system and database compatibility requirements:

- 1. Pre-Construct Handover Checklist
- 2. As-Built Handover Checklist

A completed *Pre-Construct Handover Checklist* must be included with any stage design submitted for **nbn**'s comment, as evidence of having met all the required checks and data collection activities.

A completed *As-Built Handover Checklist* must be submitted with your notice of practical completion and As-Builts.

Both checklists are available from the **nbn** website from the <u>Upload designs | nbn (nbnco.com.au)</u> page.

# 7.2 Pathways

The *MDU Design Checklist* has been created to assist you in meeting **nbn**'s system and database compatibility requirements.

The checklist is available from the **nbn** website from the <u>Upload designs | nbn (nbnco.com.au)</u> page.

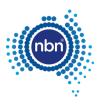

# 8 Contact us

# 8.1 Design submission and queries

All pit and pipe design submissions are done via the **nbn** New Developments portal.

All design review and corrective actions queries should be actioned through the **nbn** New Developments portal.

# 8.2 Support

For ADT or design submission support, contact your Deployment Specialist or **nbn** contact in the first instance.

For any additional ADT enquiries relating to technical support or issues email: NBNADTQuestions@nbnco.com.au.

Hours: 9:30am – 4:30pm AEST Monday to Friday.

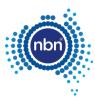

# 9 Glossary

| Term   | Description                      |
|--------|----------------------------------|
| AEST   | Australian Eastern Standard Time |
| AP     | Access Panel                     |
| ATD    | AutoCAD Architectural Desktop    |
| ВОМ    | Bill of Materials                |
| CAD    | Computer Aided Design            |
| CAP    | End Cap                          |
| CCTV   | Closed Circuit Television        |
| CET    | Communications Earth Terminal    |
| COMM   | Communications Equipment         |
| COMP   | Company                          |
| CTL    | Cable Transition Location        |
| CTR    | Cable Tray                       |
| DCT    | Duct                             |
| DCTUPD | Duct Update                      |
| DWG    | Drawing file format in AutoCAD   |
| EML    | Email                            |
| EPR    | Earth Potential Rise             |
| FDH    | Fibre Distribution Hub           |
| FDT    | Fibre Distribution Terminal      |
| FIP    | Fire Indicator Panel             |
| GDA    | Geocentric Datum                 |
| GNAF   | Geo-coded National Address File  |
| MDU    | Multi Dwelling Unit              |
| MGA    | Map Grid of Australia            |
| MHL    | Manhole                          |
| NDI    | NBN Development Information      |
| NPL    | Non-Premises Location            |

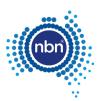

| Term   | Description                                 |
|--------|---------------------------------------------|
| NTD    | Network Termination Device                  |
| OBBPSU | Optional Battery Backup Power Supply Unit   |
| OBBU   | Optional Battery Backup                     |
| PDF    | Portable Document Format                    |
| PDH    | Premises Distribution Hub                   |
| PET    | Penetration                                 |
| PNI    | Physical Network Inventory                  |
| POS    | Public Owner Space                          |
| PSU    | Power Supply Unit                           |
| QA     | Quality Audit                               |
| REP    | Representative                              |
| REV    | Revision                                    |
| SDU    | Single Dwelling Unit                        |
| SEC    | Security                                    |
| STG    | Stage                                       |
| STR    | Shared Trench                               |
| ТВА    | To Be Assigned                              |
| ТО     | Telecommunications Outlet                   |
| TPT    | Telstra Pit                                 |
| TUC    | Traffic light Controller Unit               |
| UTM    | Universal Transverse Mercator               |
| VLX    | AutoCAD Visual List Processing Command File |
| XD     | Extended Entity Data                        |
| XDATA  | Extended Entity Data                        |